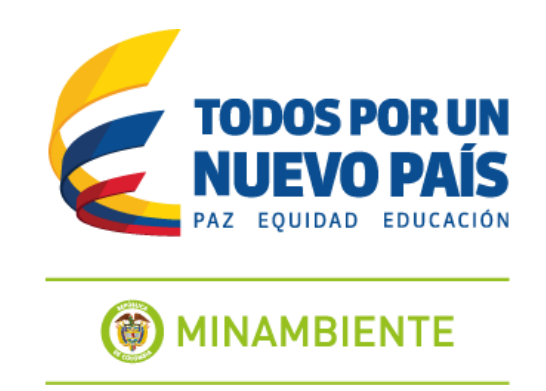

# **MINISTERIO DE AMBIENTE Y DESARROLLO SOSTENIBLE**

# **MANUAL DE USUARIO DEL SISTEMA DE INFORMACIÓN SOLICITUD Y TRAMITE DE COMISIONES**

## **ULISES**

**AGOSTO 2015**

## **CONTENIDO**

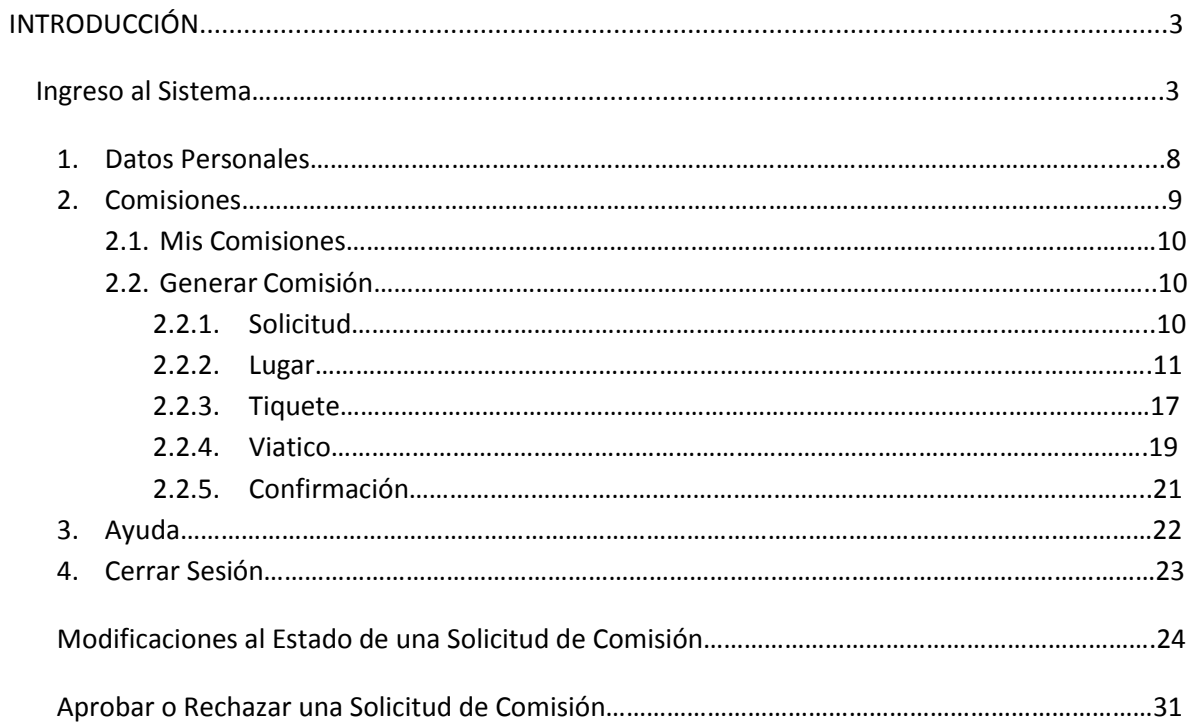

## **INTRODUCCIÓN**

Este aplicativo permite Solicitar, Tramitar y Autorizar comisiones de Viaje a los funcionarios y contratistas del Ministerio de Ambiente y Desarrollo Sostenible.

#### **INGRESO AL SISTEMA**

Para comenzar a utilizar **ULISES** puede hacerlo desde:

- ingresando a la Intranet y buscando el icono ULISES.
- Ingresando a la página Web del Ministerio buscando el enlace a ULISES.
- Desde cualquier lugar abriendo algún explorador de internet y digitando la dirección [http://ulises.minambiente.gov.co,](http://ulises.minambiente.gov.co/)

#### **INTRANET**

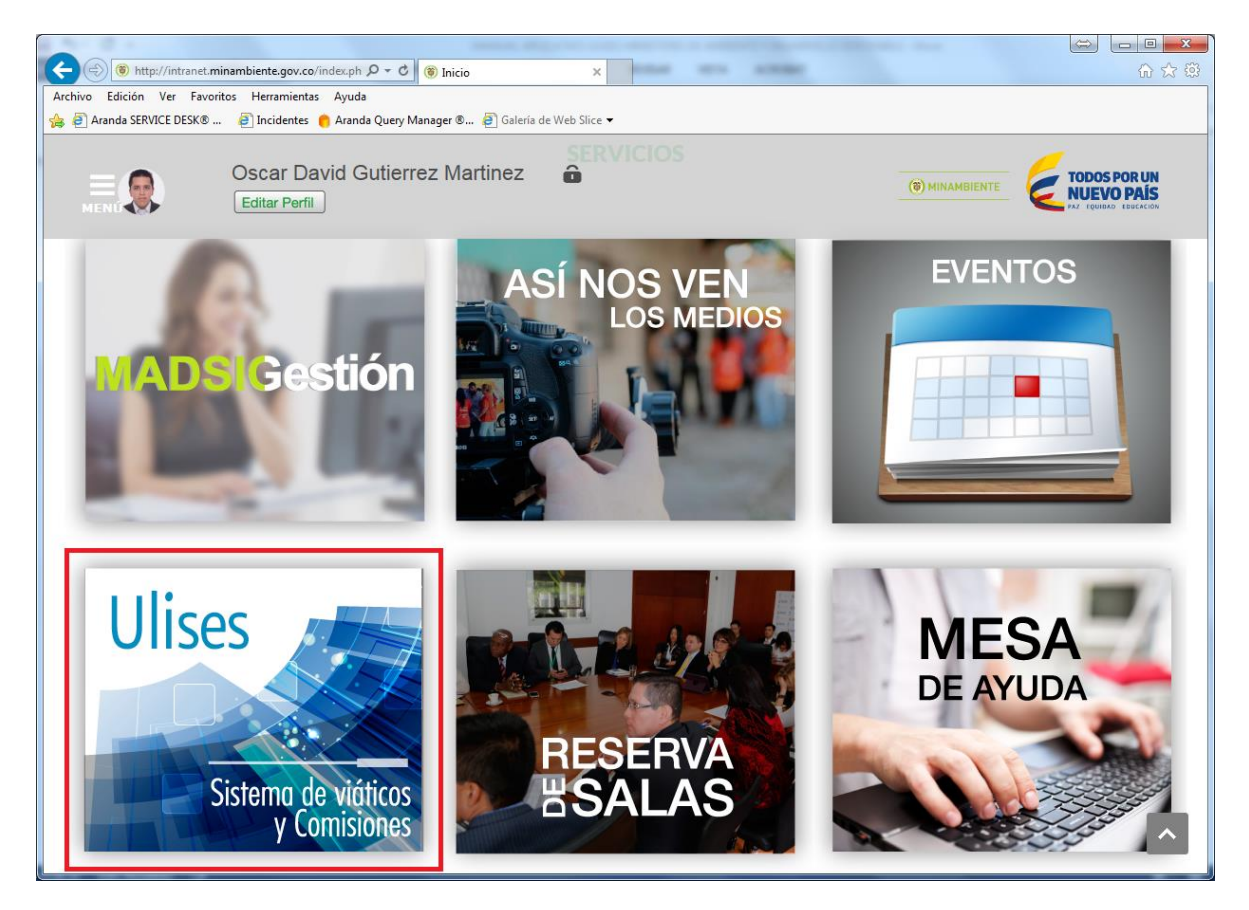

#### **PAGINA WEB.**

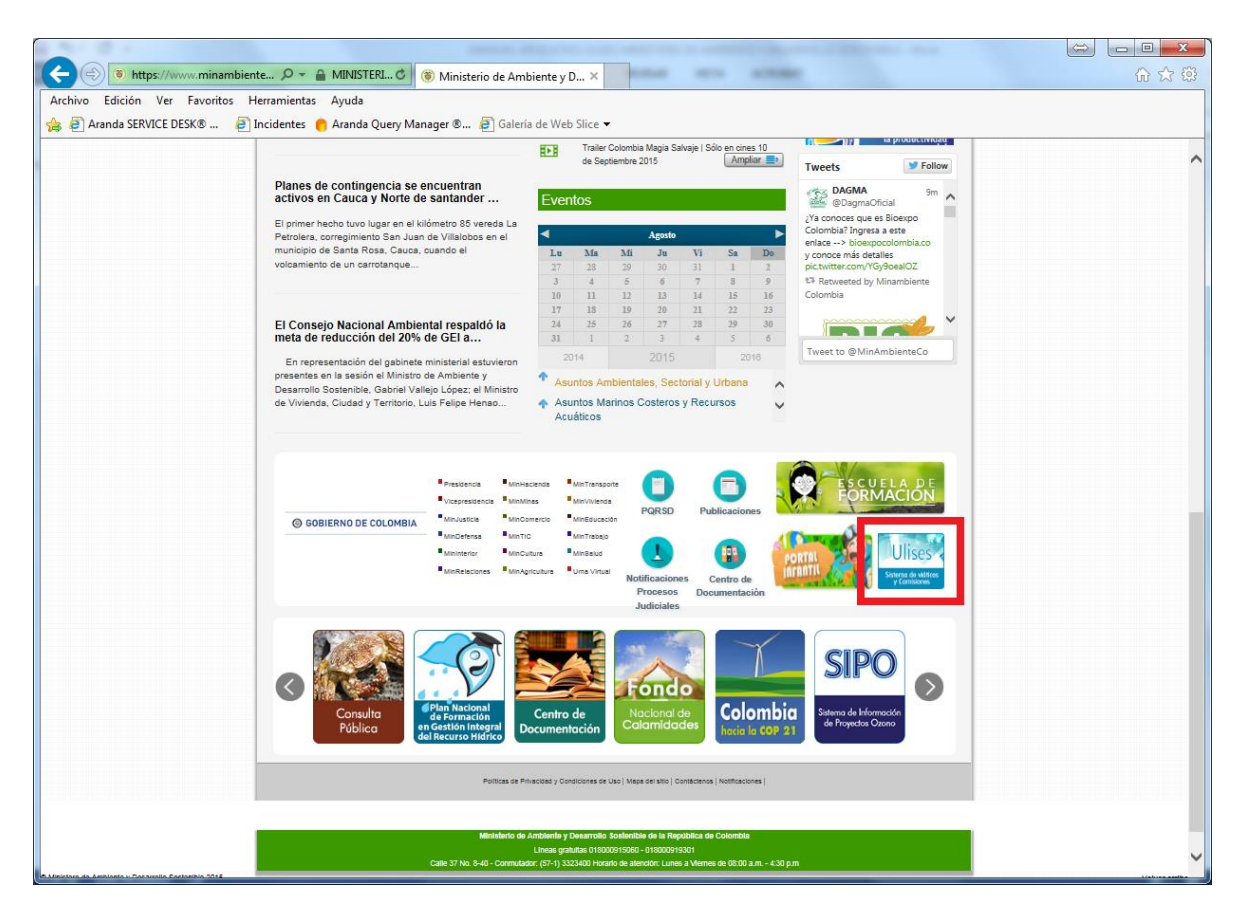

El aplicativo ULISES usa las credenciales de RED del funcionario para autenticarse en el sistema, estas credenciales son el usuario y contraseña que se usa para ingresar al PC cada vez que inicia sesión.

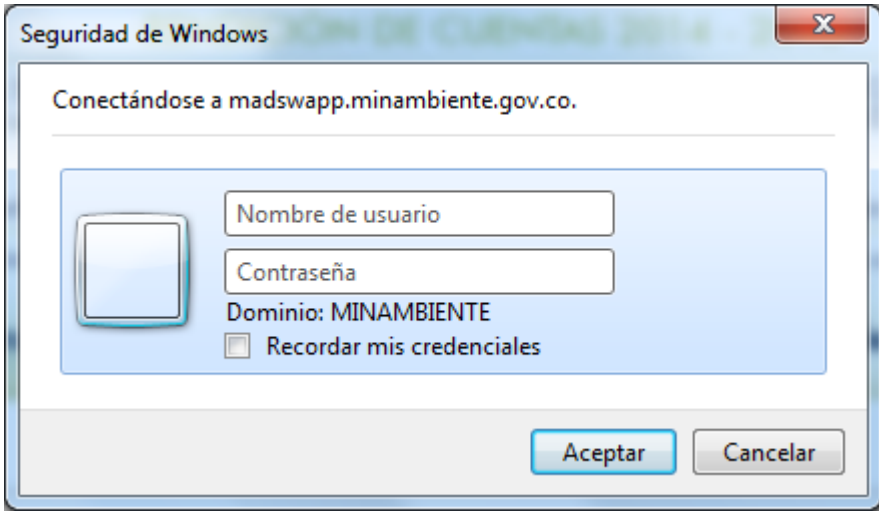

Una vez digitadas y validadas las credenciales el sistema desplegará la siguiente pantalla.

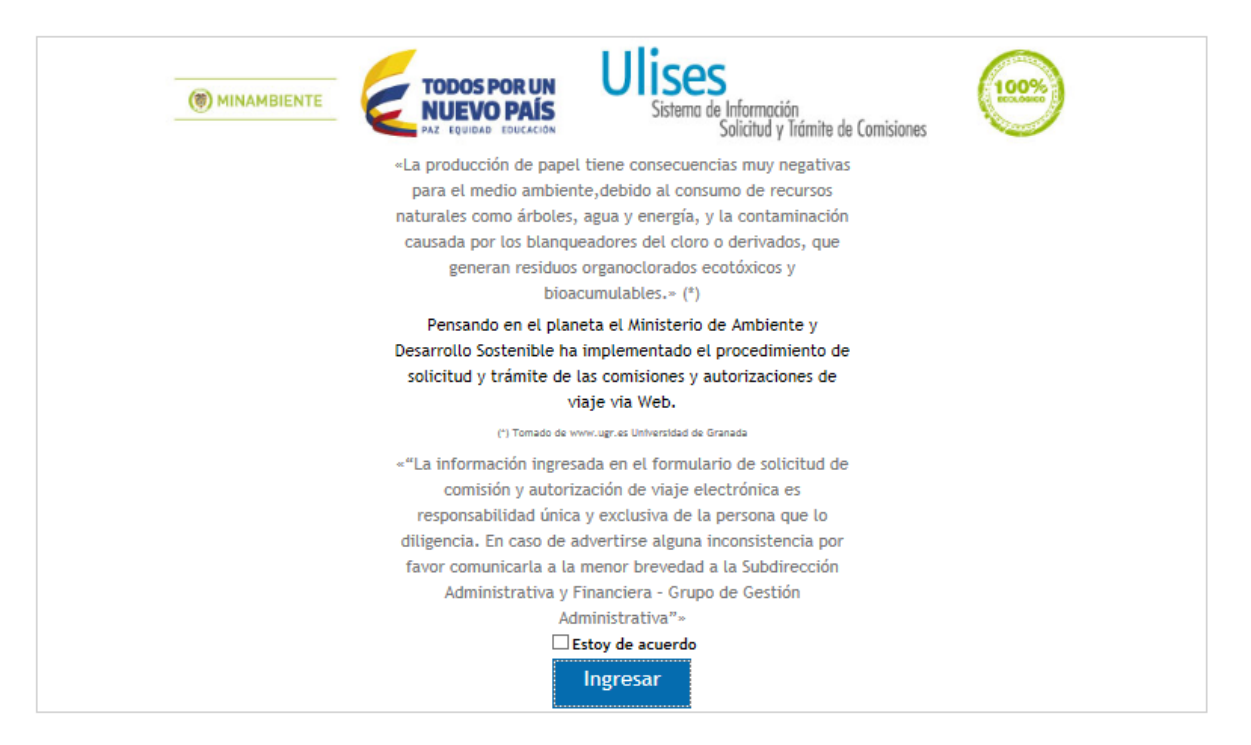

En la cual se recuerda a los funcionarios el compromiso de la entidad y el de cada funcionario con el medio ambiente y con la estrategia "CERO PAPEL".

De igual forma se recuerda al funcionario que la información y el manejo que a ella se dé es de responsabilidad única y exclusiva de quien ingresa al sistema.

Para ingresar al sistema el funcionario debe indicar que está de acuerdo con las políticas de uso del sistema.

"La información ingresada en el formulario de solicitud de comisión electrónica es responsabilidad única y exclusiva de la persona que lo diligencia. En caso de advertirse alguna inconsistencia por favor comunicarla a la menor brevedad a la Subdirección Administrativa y Financiera – Grupo de Sistemas". Se hace clic en el **Estoy De Acuerdo** y se hace clic en el botón Ingresar.

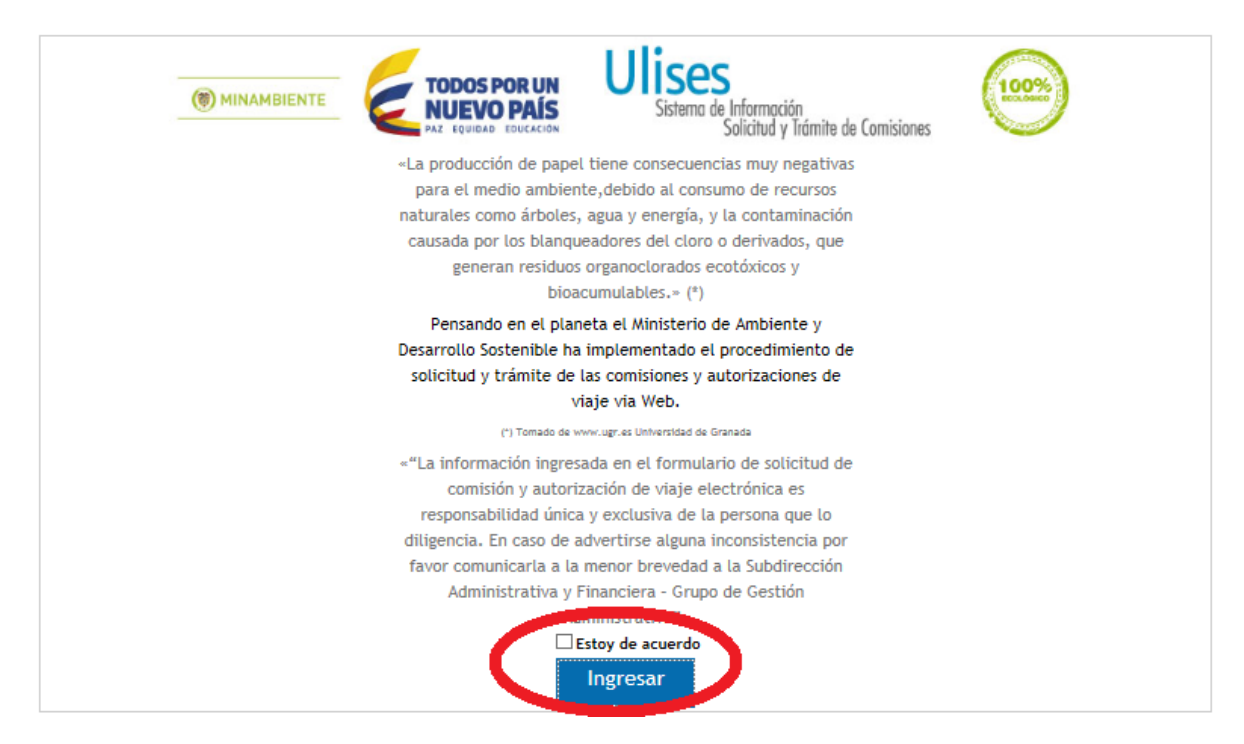

#### El aplicativo desplegará la siguiente pantalla

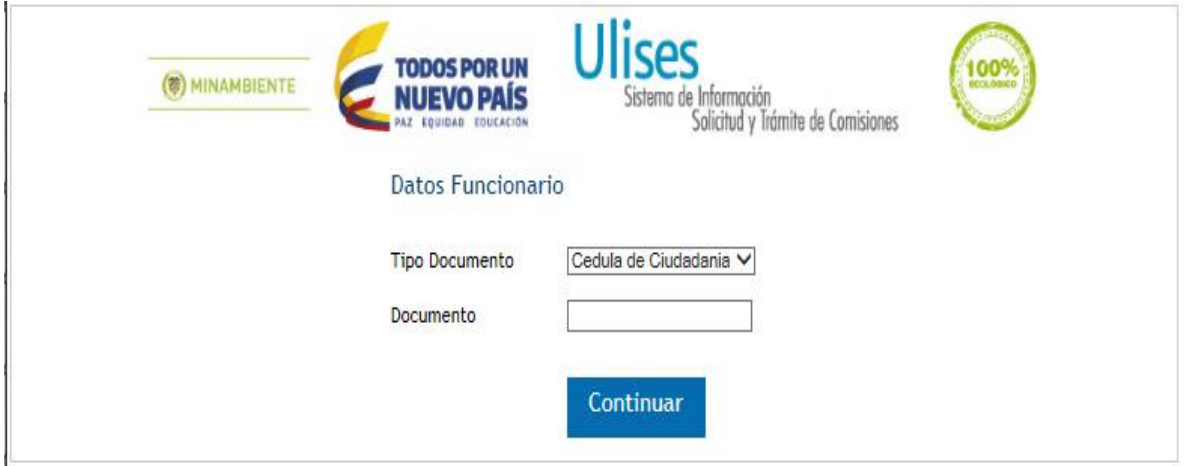

En Datos Funcionario, en el campo **Tipo de Documento** se tiene la opción de seleccionar haciendo

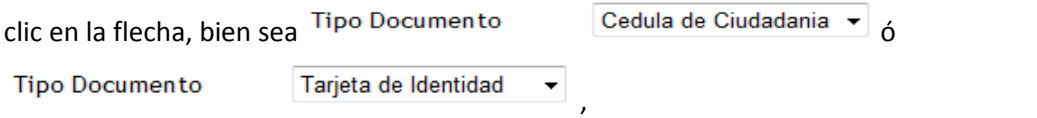

Se digita en el campo **Documento** el Número de Documento de la persona a quien se le va a solicitar la comisión, y se hace clic en Continuar , el aplicativo mostrará

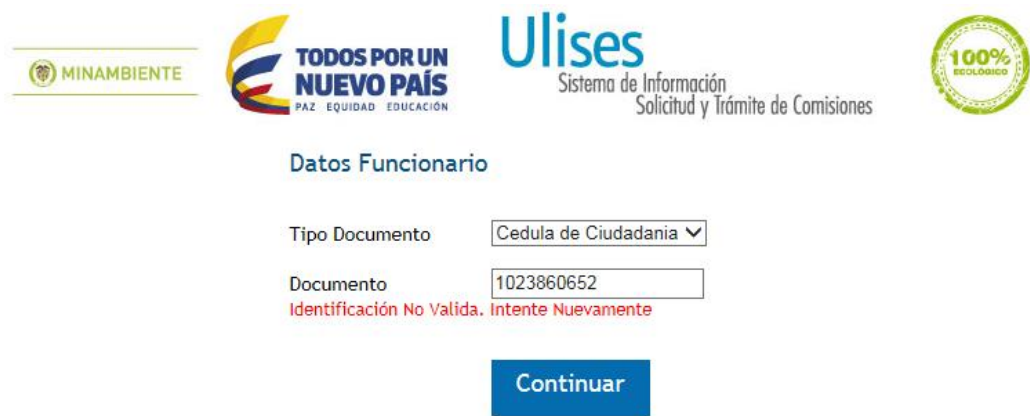

Identificación No Válida es aquella que no se encuentra en la base de datos como funcionario de la Entidad ó se está ingresando un número con caracteres diferentes a los numéricos (Ejemplo: 90.805.502), se digita solo el número de cedula o tarjeta de identidad sin puntos o comas.

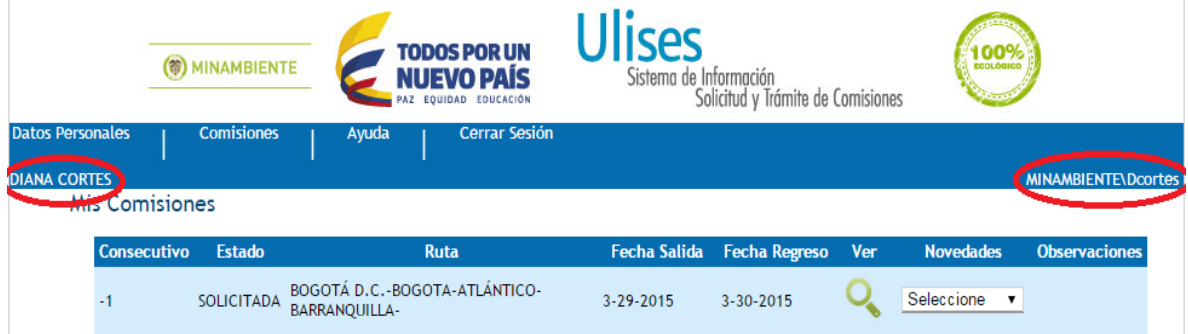

Después de ingresar una Identificación válida se desplegará

El funcionario que se ingresó con el Número de Documento aparece en la parte superior izquierda recuadro rojo. Debe tenerse en cuenta que quien aparecerá como responsable de realizar la solicitud de la comisión es quien tiene iniciada la sesión de WINDOWS, en este caso quien aparece marcado en el recuadro rojo derecho.

Si el funcionario ingresado ha tenido comisiones, estás aparecerán en esta pantalla debajo de **Mis Comisiones**

Aquí, aparece un menú de opciones a las que se puede tener acceso haciendo clic sobre ellas, estas son:

## **1. DATOS PERSONALES**

## **2. COMISIONES**

**3. AYUDA**

## **4. CERRAR SESIÓN**

## **1. DATOS PERSONALES**

#### Al seleccionar **Datos Personales,** se desplegará

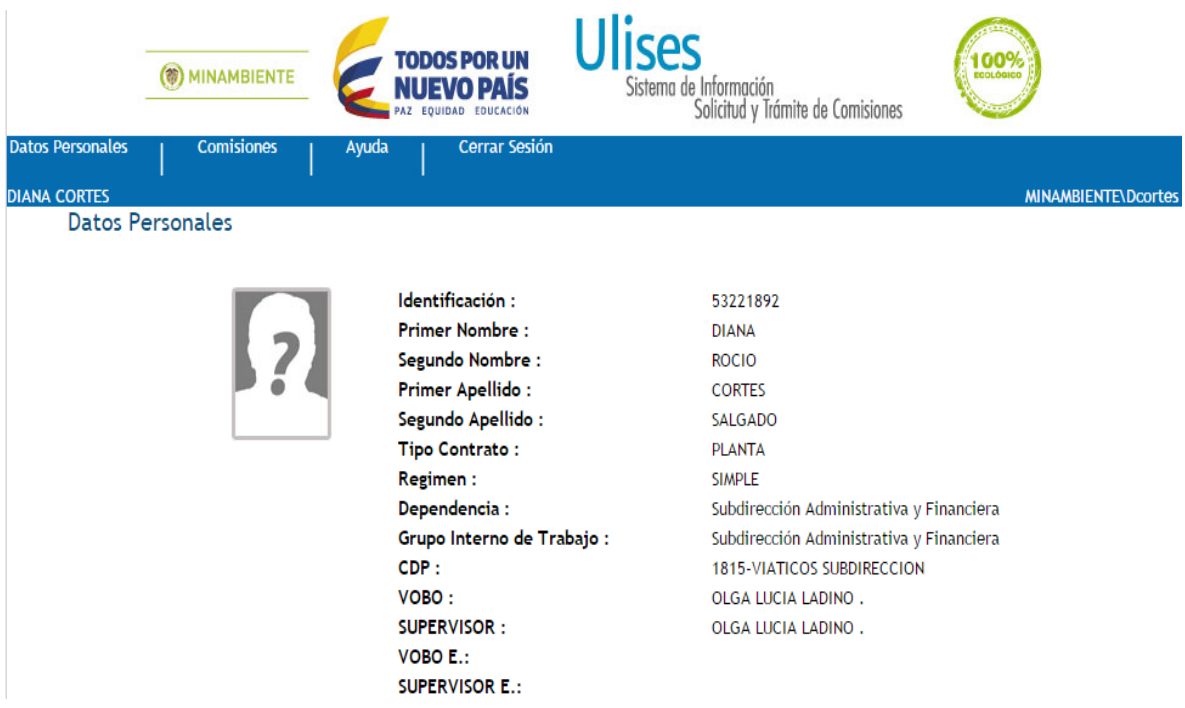

Aquí aparecen los datos de quien se ingresó al aplicativo y a quien se va a Solicitar una Comisión.

Los funcionarios que aparecen en los campos **VOBO** y **SUPERVISOR**, son las personas de quienes se requiere aprobación primero el Uno luego el Otro en el proceso de la Solicitud de una Comisión y adicionalmente del **ORDENADOR DE GASTO.**

En caso de no tener asignado a nadie en el VoBo, la comisión pasará directamente a la firma del Supervisor, y de esta a la firma del Ordenador del gasto.

## **2. COMISIONES**

Si se posiciona el puntero del mouse en la opción **Comisiones**, aparecerán dos (2) opciones adicionales:

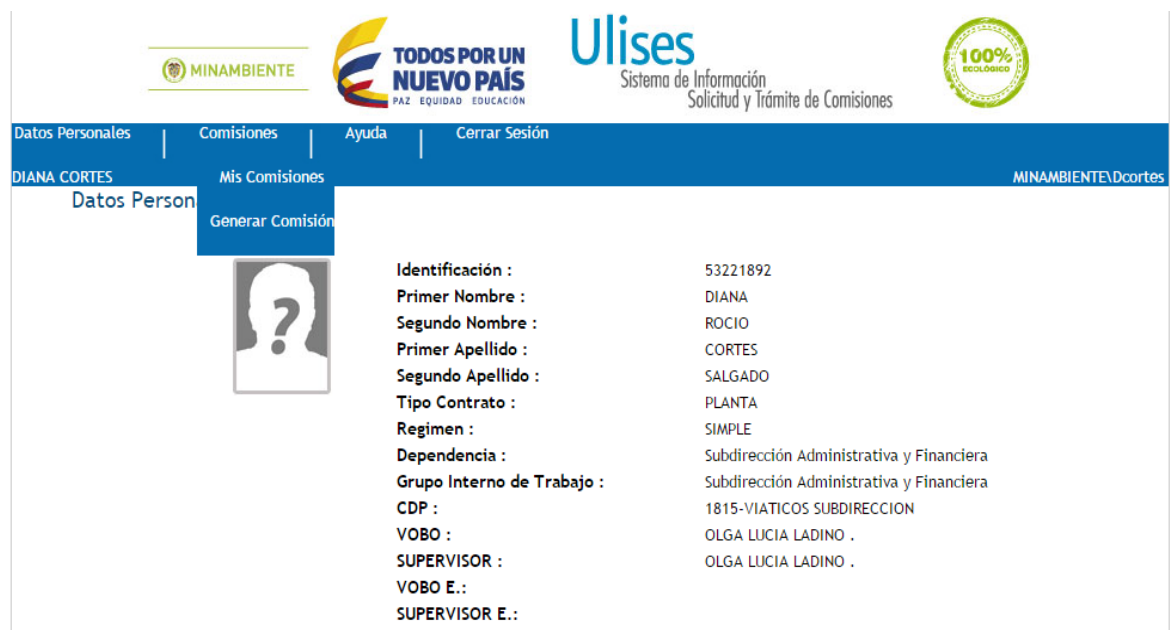

- **2.1 Mis Comisiones**
- **2.2 Generar Comisión**

#### **2.1 MIS COMISIONES**

Al Seleccionar **Mis Comisiones,** haciendo clic sobre este, el aplicativo mostrará en pantalla todas las comisiones que el funcionario ha solicitado con los datos básicos de cada comisión y el estado actual de la misma.

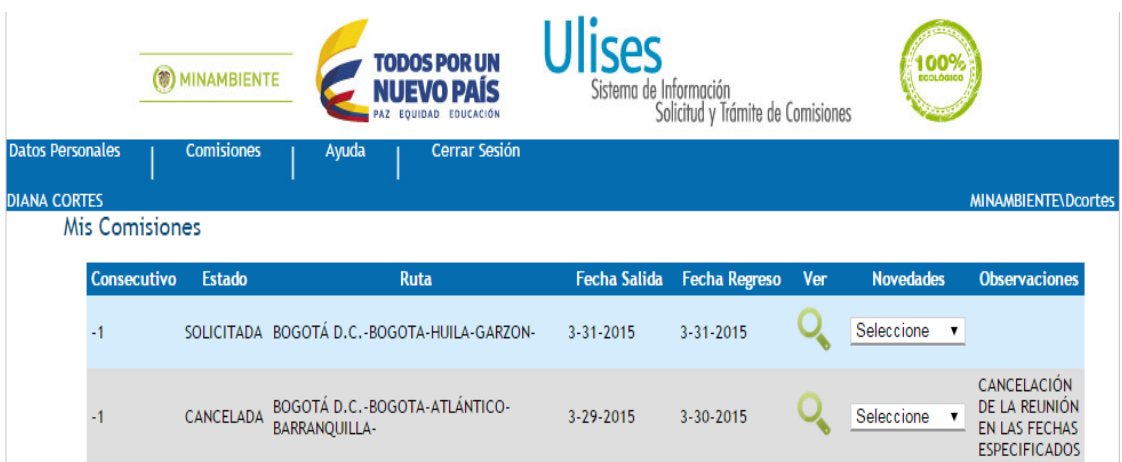

## **2.2 GENERAR COMISIÓN**

Si se hace clic en **Generar Comisión**, se desplegará la siguiente pantalla

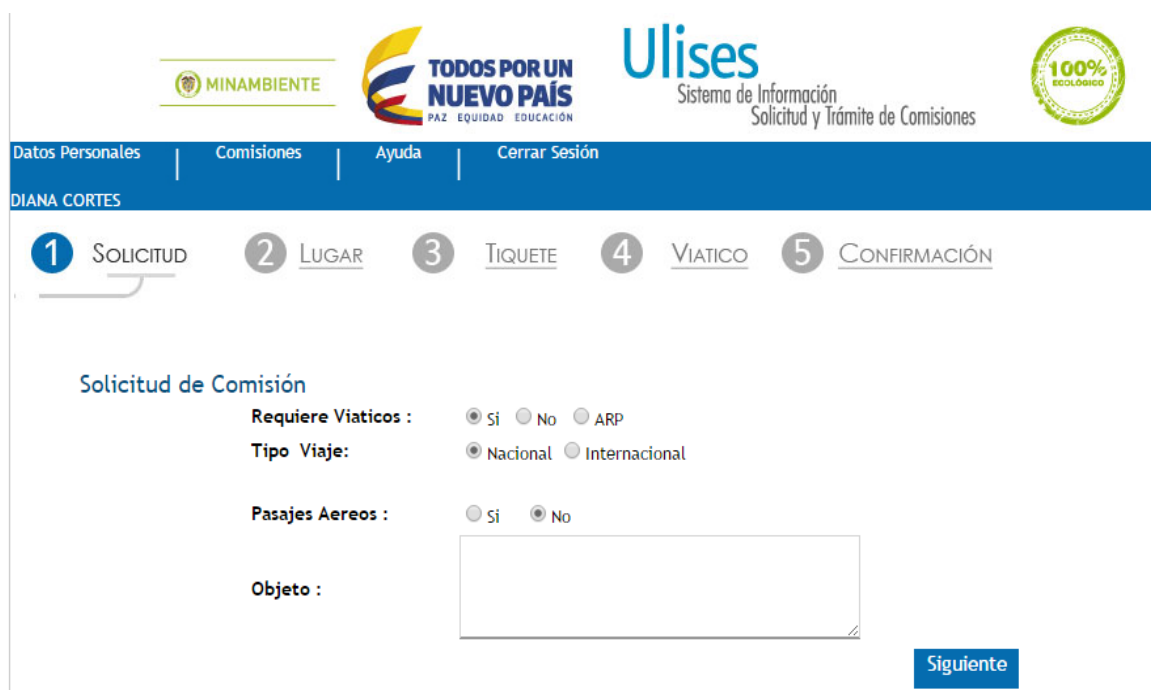

En este momento se comienza realmente a tramitar la solicitud de una Comisión que consta como, se ve en la imagen, de 5 pasos o módulos:

- **2.2.1 Solicitud**
- **2.2.2 Lugar**
- **2.2.3 Tiquete**
- **2.2.4 Viatico**
- **2.2.5 Confirmación**

#### **2.2.1 SOLICITUD**

#### **Ingreso de Datos**

**Requiere Viáticos:** Se tienen 3 opciones SI, NO o ARP. Las dos últimas opciones no generaran viáticos ni tampoco gastos de viaje.

**Tipo Viaje:** Según sea el caso**, Nacional o Internacional**.

**Pasajes Aéreos:** Se selecciona la opción **Si** ó **No** según se requiera.

**Objeto:** Este campo debe ser tramitado, de lo contrario el aplicativo arrojará el mensaje Debe Ingresar el Objeto de la Comisión y no permitirá continuar con la Solicitud hasta tanto no se ingrese el Objeto.

En este campo se debe describir el objeto de la comisión, se recomienda ser claro y conciso, ya que de lo escrito depende en parte la aprobación o rechazo de la comisión.

Una vez se han diligenciado estas opciones se hace clic en pasando al modulo **2) Lugar,** mostrando la siguiente pantalla

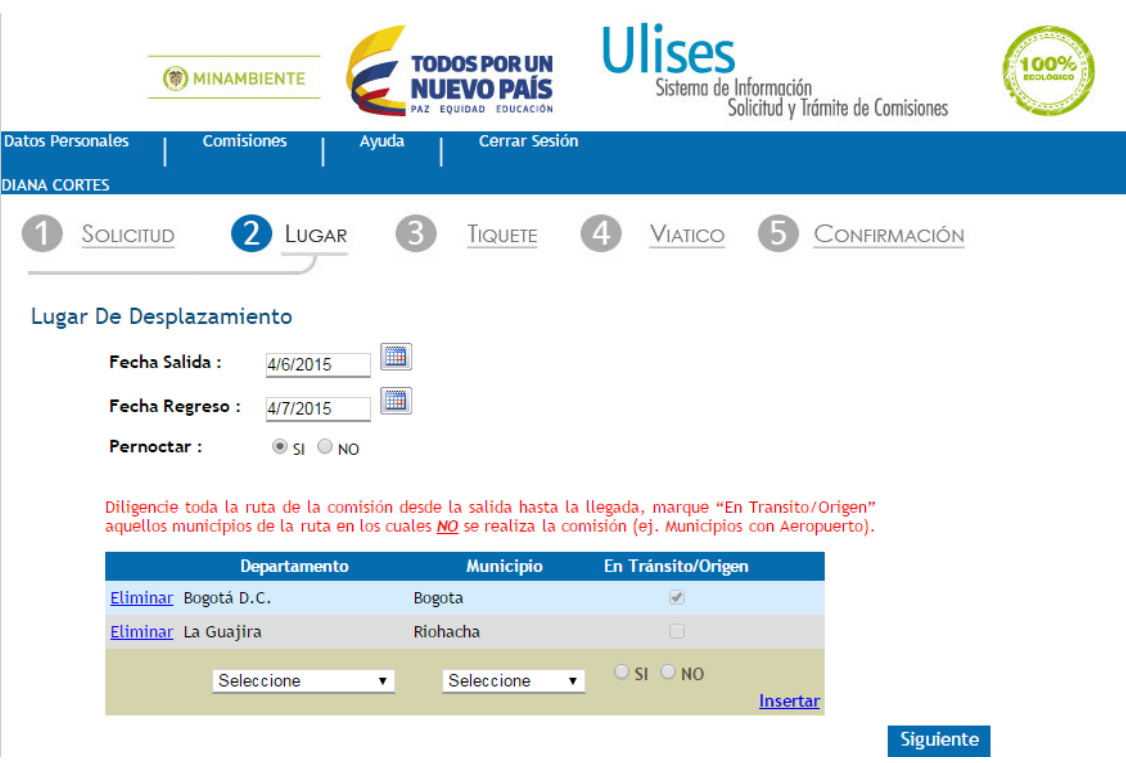

## **2.2.2 LUGAR**

En esta ventana se debe ingresar tanto la **Fecha Salida** y la **Fecha Regreso** como el sitio o **Lugar De Desplazamiento** que son tanto el lugar de partida y el de destino o destinos a realizarse la Comisión. Esta información el sistema la validará y si la encuentra correcta pasara al siguiente paso o modulo una vez se hace clic en **Siguiente** el cual será **3) Tiquete** si en el paso 1) Solicitud se escogió Si en la opción **Pasajes aéreos** de lo contrario pasara al módulo **4) Viatico.**

#### **Ingreso de Datos**

**Fecha Salida:** Aquí se ingresa la fecha de salida hacia el lugar donde se va a realizar la comisión, debe ser mayor o igual a la fecha que el sistema le indica al momento de mostrar la pantalla como se ve en el recuadro rojo de la imagen siguiente. Se hace clic sobre el calendario para desplegarlo, y se selecciona la fecha.

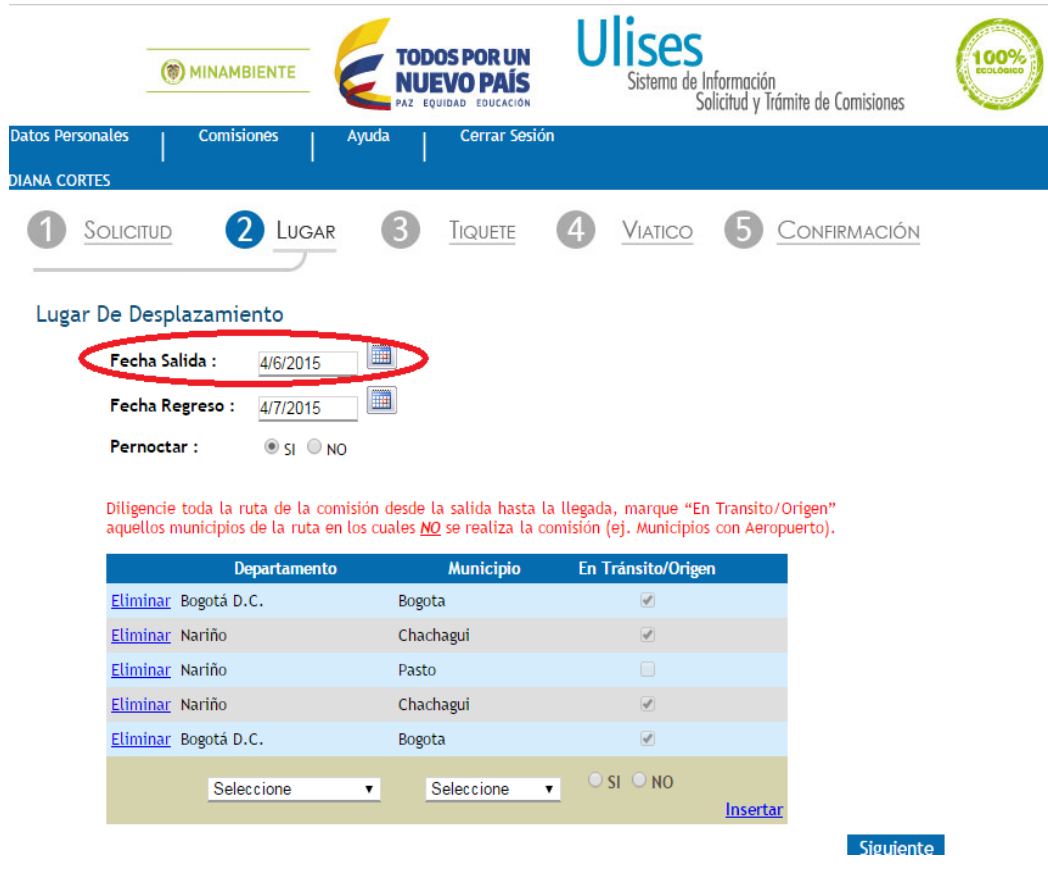

Si la comisión es de ARL la fecha de salida debe ser como mínimo el siguiente día hábil a la fecha de solicitud de la comisión.

Si la comisión **no** es de ARL la fecha de salida debe ser mínimo 3 (tres) días hábiles posteriores a la fecha de solicitud de la comisión.

**Fecha Regreso:** Recuadro rojo imagen siguiente, aquí se ingresa la fecha en que termina la Comisión y regresa el Funcionario al lugar de partida y debe ser mayor o igual a la **Fecha Salida.** Se procede de igual forma que para ingresar **Fecha Salida.**

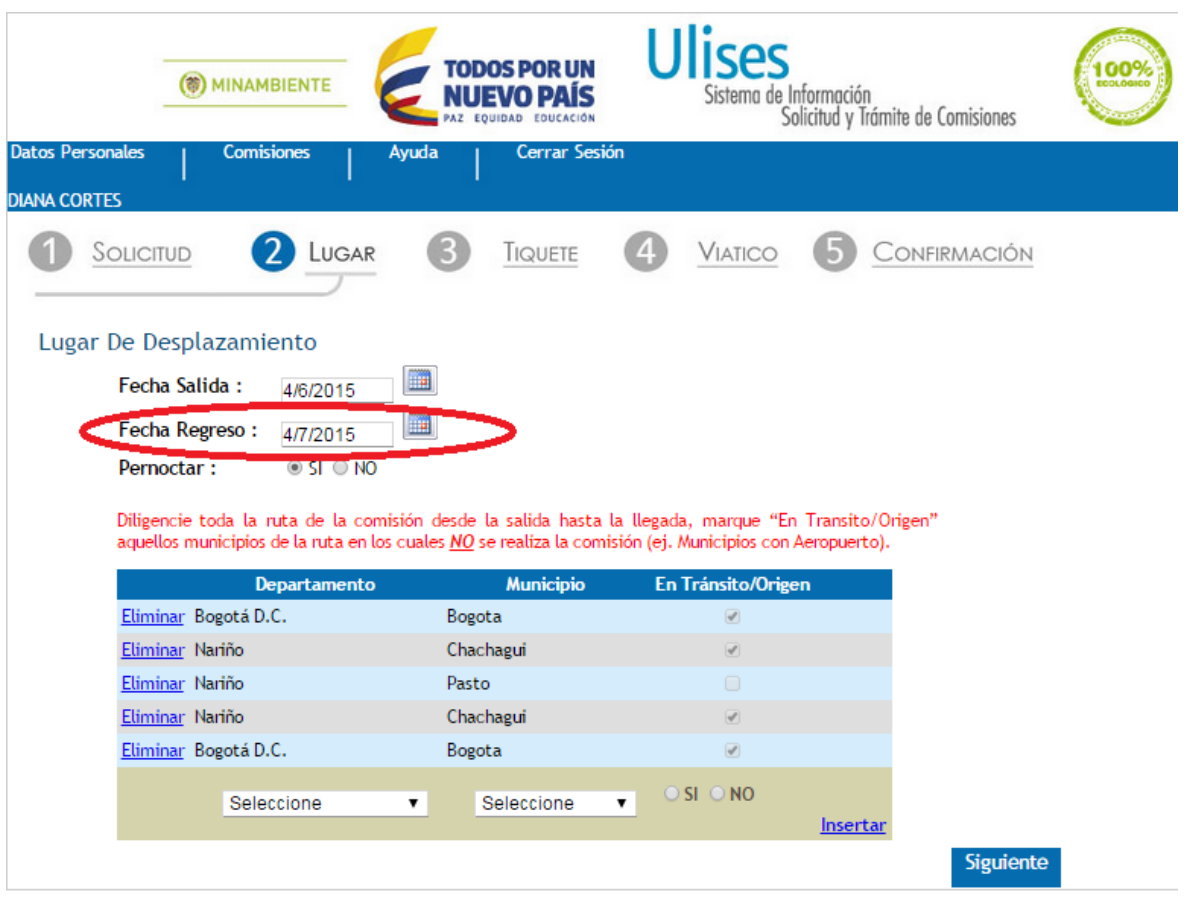

**Pernoctar:** Se debe indicar si se va a pernoctar o no durante la ejecución de la comisión.

**Departamento, Municipio y En tránsito/Origen**: Se debe diligenciar toda la ruta de la comisión desde el origen hasta el destino, que en la mayoría de casos es el mismo punto de salida.

En algunos casos se presenta que los desplazamientos incluyen municipios en los cuales no se desarrolla la comisión pero que hay que registrarlos en la ruta para solicitar los gastos de viaje, trasportes u otros. Estos municipios deben marcarse como "En Transito/Origen" con el fin que no afecten el cálculo del valor del viatico.

En la siguiente imagen se muestra un ejemplo de esta situación, la comisión tiene como origen la ciudad de Bogotá y como destino la ciudad de Pasto en el departamento de Nariño. El aeropuerto más cercano está ubicado en el municipio de Chachagui, por lo tanto debe incluirse en la ruta de la comisión pero marcarse como "En tránsito/Origen", mientras que Pasto se marca como NO.

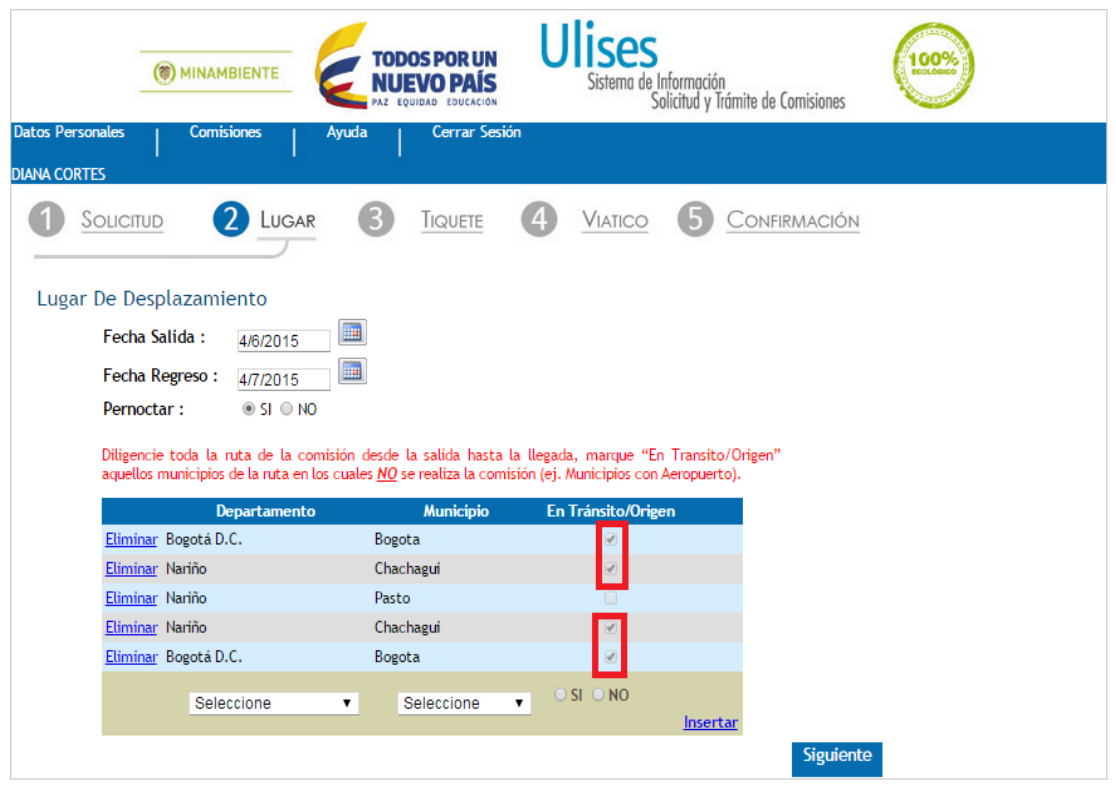

El sistema valido que por lo menos se ingresen dos municipios en la ruta de la comisión los cuales sería el origen y el destino. En caso tal que no se cumple esta validación el sistema muestra el siguiente mensaje

#### Debe Ingresar el Lugar de Desplazamiento

Si por algún motivo se diligencio mal la ruta o se incluyó un municipio por error, el sistema permite eliminarlo. Y así realizar la corrección del caso.

El sistema no puede validar que la ruta diligenciada sea la correcta o que el desplazamiento siga una ruta real y lógica.

Así que es responsabilidad del usuario realizar el ingreso de los municipios en el orden en el que se llevará a cabo el desplazamiento.

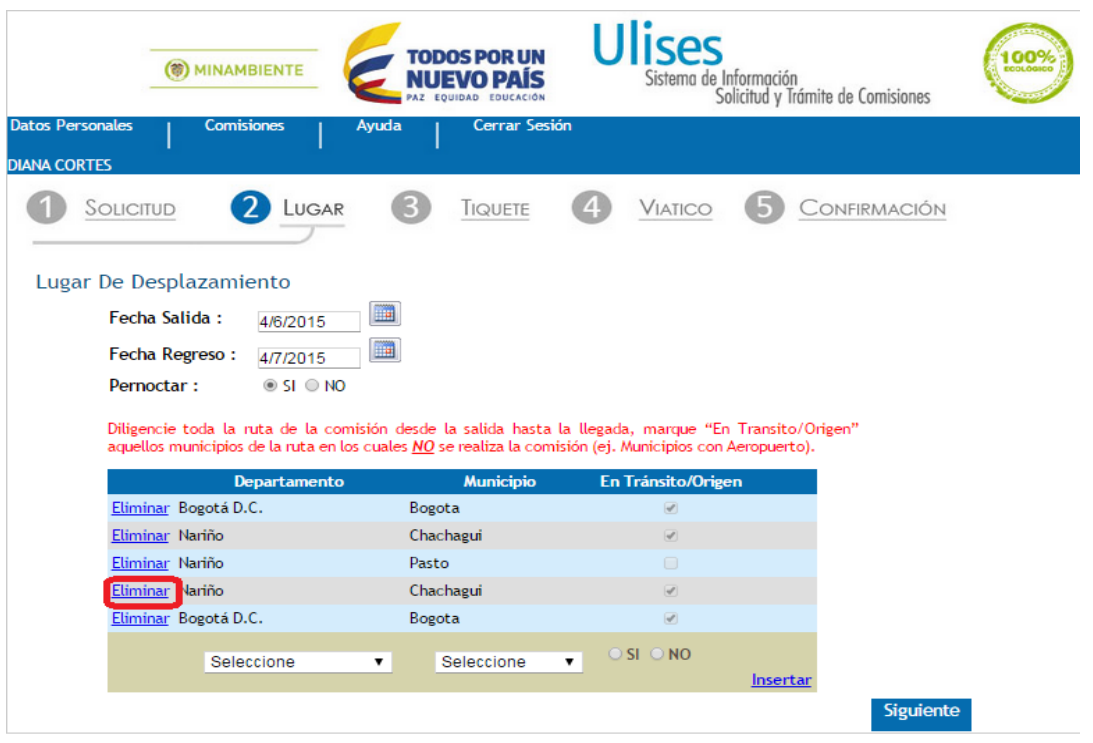

Si la comisión incluye algún día de un fin de semana o festivo, el sistema solicitará una **JUSTIFICACIÓN** para poder continuar con el proceso.

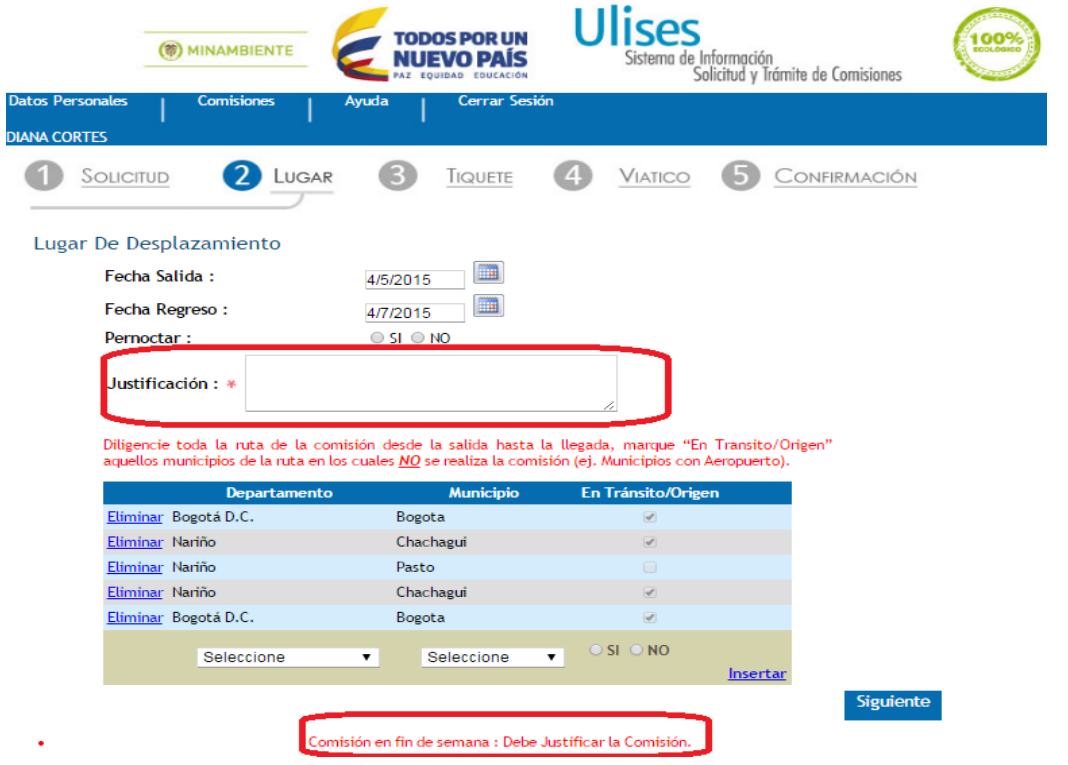

Si la comisión sobrepasa los 4.5 días, el sistema solicitará una **JUSTIFICACIÓN** para poder continuar con el proceso.

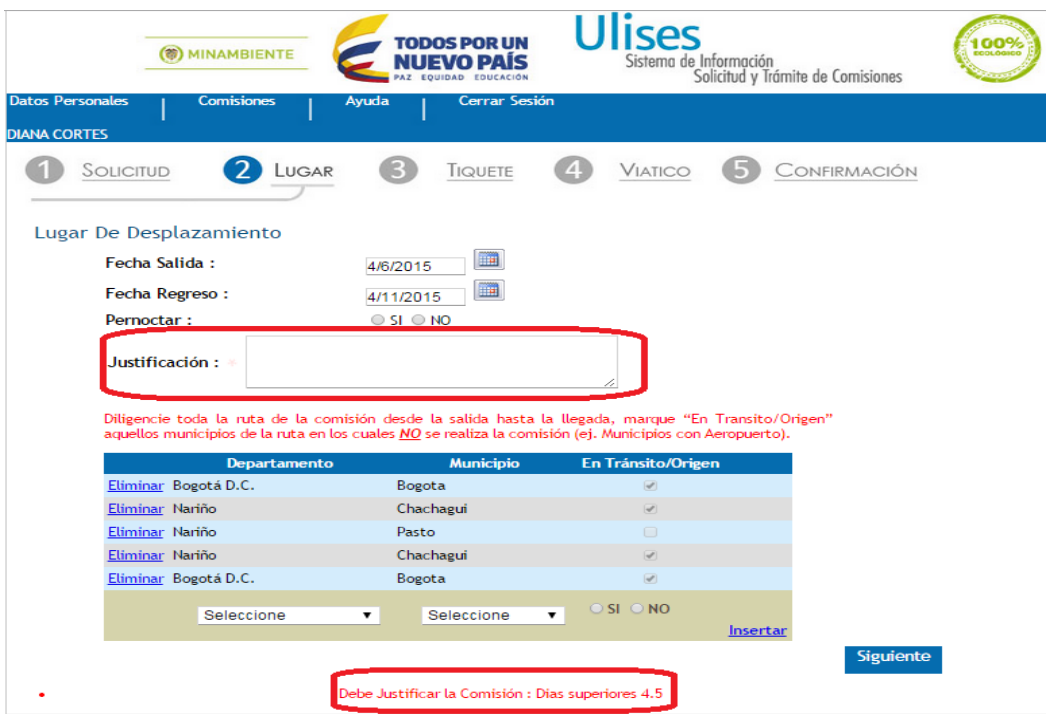

En el paso 2 Lugar, el sistema realiza la validación de los datos antes de permitir avanzar al siguiente paso.

#### **Fecha Salida:**

- Debe ser mayor o igual a 3 días hábiles posteriores a la fecha de solicitud, con excepción de las comisiones de ARL para las cuales se solicita un Día hábil.
- Una comisión se puede solicitar como máximo con 30 días de anticipación.
- Es un campo requerido

## **Fecha de regreso:**

- La fecha de regreso no puede ser anterior a la fecha de salida.
- Es un campo requerido

Habiéndose ingresado los datos correctamente de este modulo **2) Lugar,** se hace clic en

y el sistema despliega el modulo **3) Tiquete** siempre y cuando en el paso **1) Solicitud**, se haya escogido **Si** en la opción **Tiquete**, de lo contrario pasara al modulo **4) Viatico**.

#### **2.2.3 TIQUETE**

Si en el paso **1) Solicitud**, en la opción **Tiquete**, se escogió **Si** y se llenaron los datos correctamente en el paso o módulo **2) Lugar,** el sistema mostrara la siguiente pantalla después de hacerse clic en Siguiente

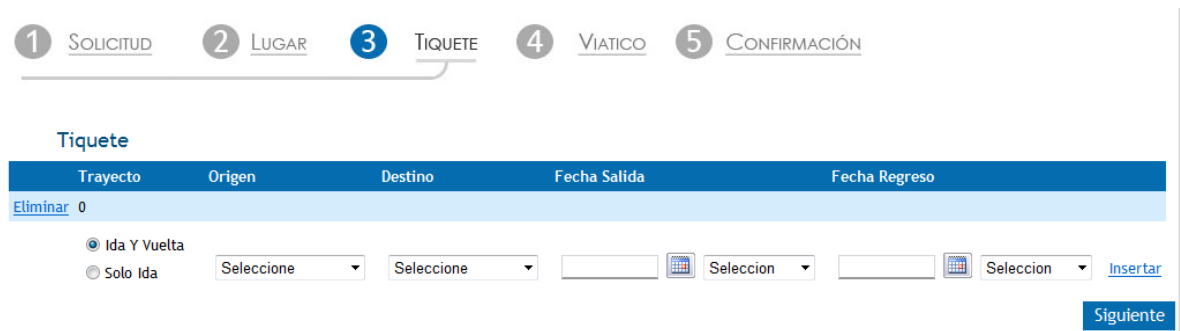

En este paso se pide la información necesaria para la adquisición de los **Tiquetes** solicitados para el cumplimiento de la Comisión.

#### **Ingreso de Datos**

**Trayecto:** Aquí se debe seleccionar si el Trayecto es **Ida y Vuelta** o **Solo Ida.**

Si se escoge **Ida y Vuelta**, el sistema habilitará para que ingrese tanto **Fecha Salida** como **Fecha Regreso,** véase imagen siguiente.

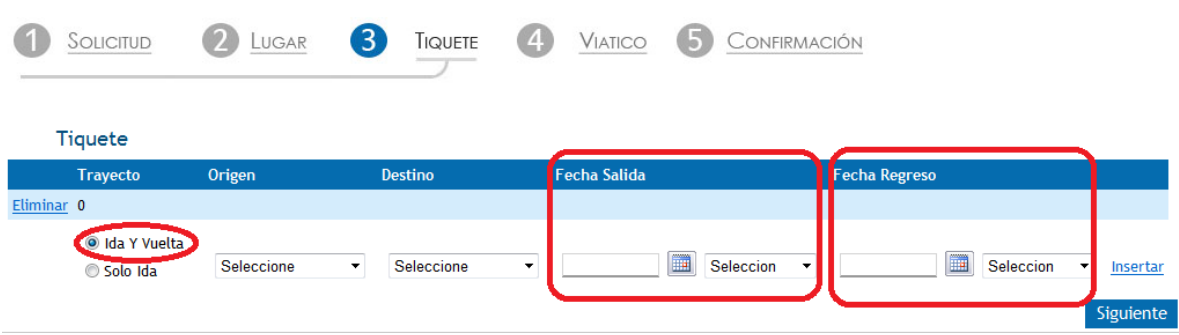

Si por el contrario se selecciona **Solo Ida**, el sistema solo permitirá ingresar **Fecha Salida,** como se ve en la imagen siguiente

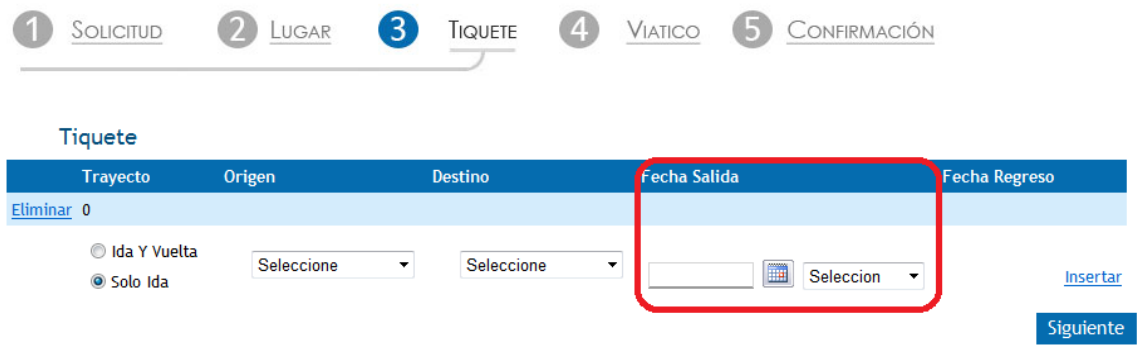

Se deben diligenciar todos los campos de acuerdo a la ruta área deseada, y hacer clic en el link **INSERTAR,** se pueden agregar tantos tiquetes aéreos como se requieran.

Si se selecciona una fecha que no se encuentre entre la **Fecha Salida** y la **Fecha Regreso,** el aplicativo muestra un mensaje indicando este error, como se ve en el recuadro rojo de la imagen siguiente

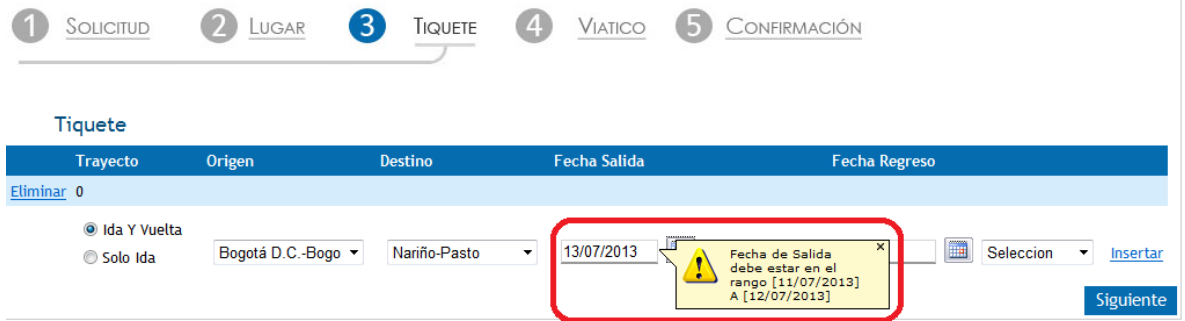

El sistema solicita ingresar la hora tentativa tanto del vuelo de ida como de el de regreso, dicha hora está sujeta a disponibilidad, los funcionarios de tiquetes trataran de ajustarse a lo solicitado por el funcionario pero dicho horario está sujeto a cambios.

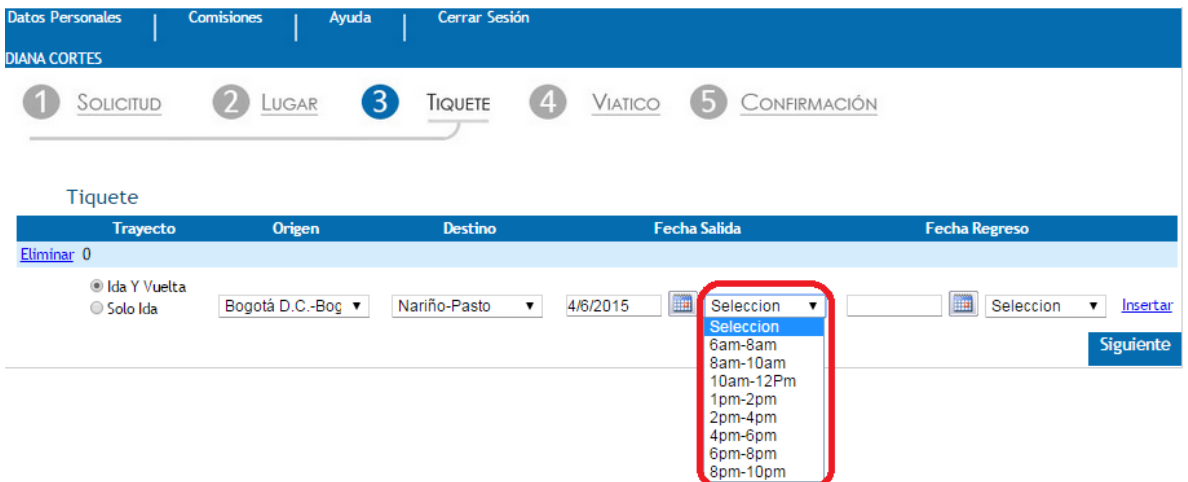

Si se decide cambiar los datos ya insertados, referentes al **Tiquete**, se puede hacer dando clic en Eliminar.

Habiéndose ingresado los datos de **Tiquete**, se hace clic en <sup>Siguiente</sup> con lo que el sistema muestra la pantalla del paso **4) Viatico.**

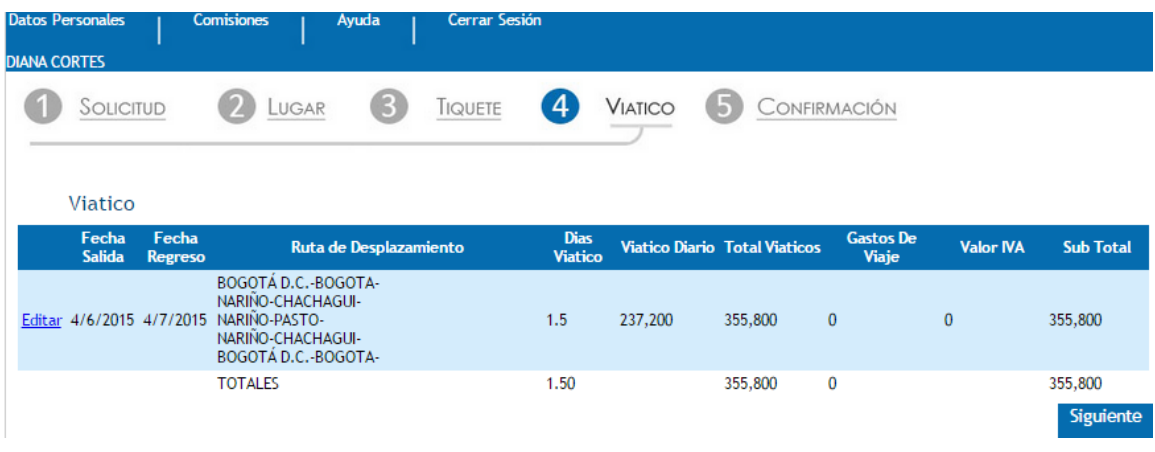

## **2.2.4 VIATICO**

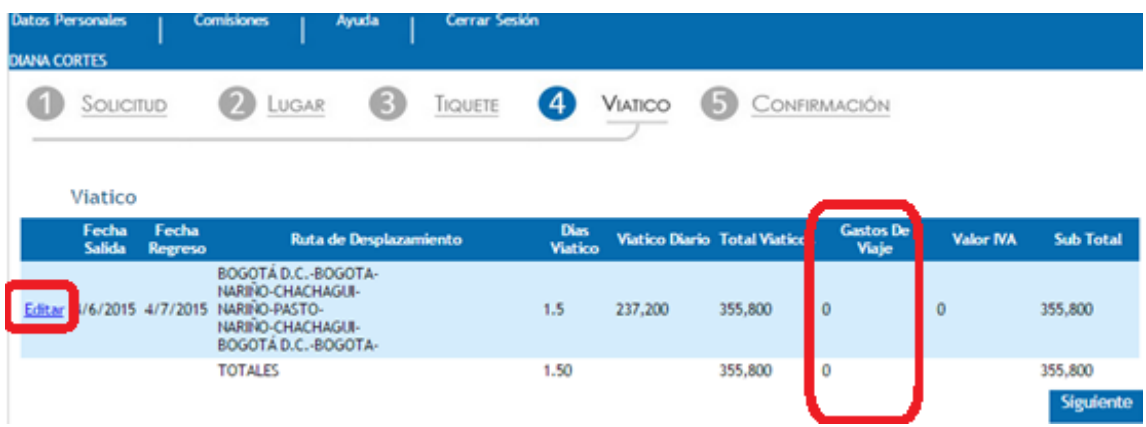

El Modulo muestra un resumen del trámite de la **Comisión** más la liquidación de los **Viáticos** como se puede observar en la imagen anterior, y adicionalmente el campo para **Gastos De Viaje** del recuadro rojo en la imagen anterior.

#### **Ingreso de Datos**

**Gastos De Viaje:** En este campo se ingresará el valor que se estime necesario para el cumplimiento de la **Comisión** y que no esté incluido como gastos en los **Viáticos.** Si no se requieren **Gastos De Viaje**, se hará Clic en <sup>Siguiente</sup> y se pasara al módulo **5) Confirmación.** 

Para ingresar estos **Gastos De Viaje,** se debe dar clic en Editar del círculo rojo imagen anterior y el aplicativo abrirá un espacio como se ve en el recuadro rojo grande de la siguiente imagen, para

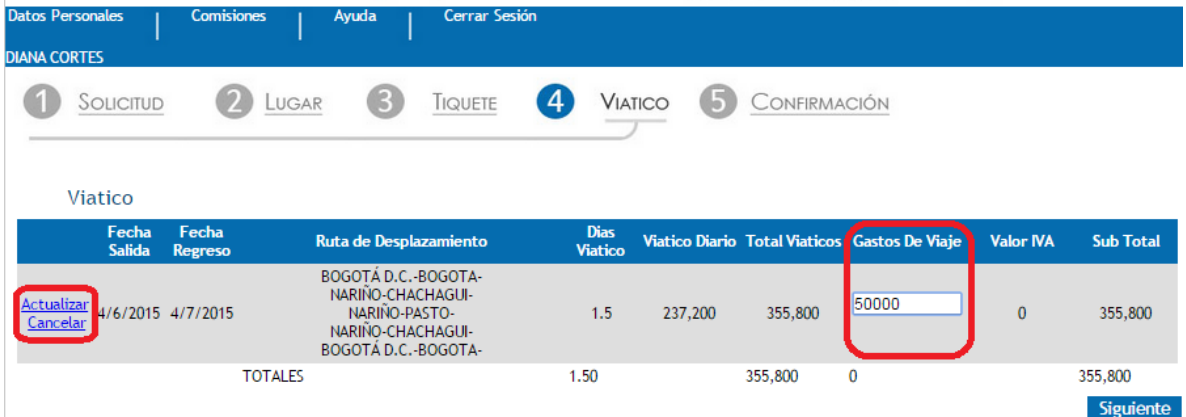

ingresar estos gastos. De igual forma mostrará Actualizar y Cancelar del recuadro rojo pequeño, Obsérvese imagen siguiente

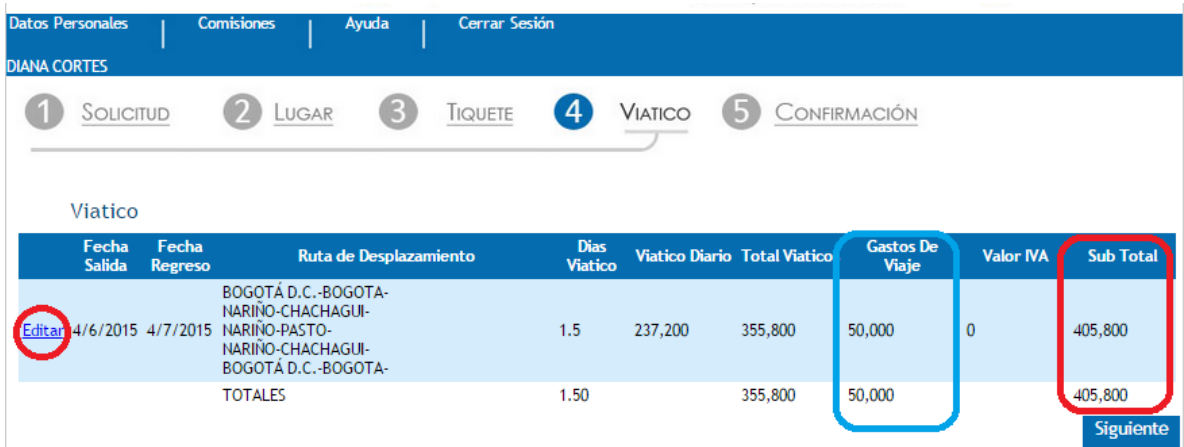

Una vez se digite el valor de **Gastos De Viaje** se debe hacer clic en Actualizar, el sistema mostrará la siguiente pantalla

En donde de nuevo aparece Editar en el círculo rojo, el valor ingresado en **Gastos De Viaje** en el recuadro azul y en **Sub Total** en el recuadro rojo se ve actualizado los valores (Viáticos + Gastos De Viaje).

Si no se da clic en Actualizar y se da clic en <sup>Siguiente</sup>, el sistema mostrará el paso o modulo 5) **Confirmación** sin tener en cuenta el valor que se digitó como **Gastos De Viaje**.

Si se ingresó un valor en **Gastos De Viaje** y este se quiere cambiar, se hace clic en Editar se borra el valor a cambiar y se ingresa el nuevo valor.

Si se ingresa un valor en **Gastos De Viaje** superior a los gastos permitidos (\$280.000), el sistema mostrará el mensaje:

Debe Justificar los Gastos. Superan lo Permitido y se abrirá un campo en el cual debe hacerse dicha justificación.

Habiéndose ingresado los Gastos De Viaje correctamente, se hace clic en **Siguiente** y se llega al paso o modulo **5) Confirmación.**

## **2.2.5 CONFIRMACIÓN**

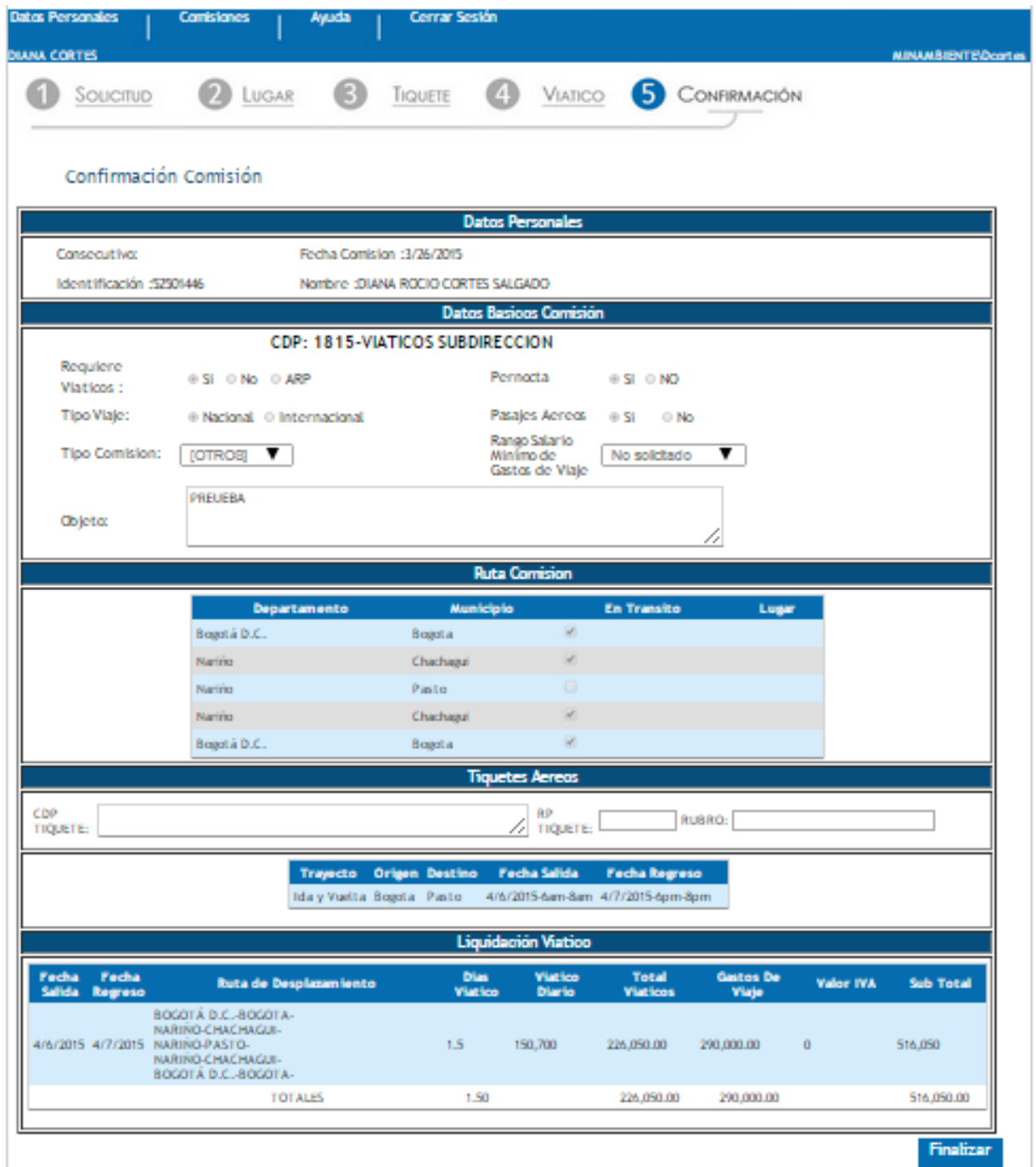

21

En esta pantalla se muestra un resumen de la Solicitud de la Comisión con la siguiente información:

## **Datos Personales, Datos Basicos Comisión, Ruta Comisión, Tiquetes Aereos, Liquidación Viatico.**

Una vez verificada toda la información, se hace clic en Finalizar

El sistema graba la solicitud y muestra la pantalla de **Mis Comisiones** como se ve en la siguiente imagen

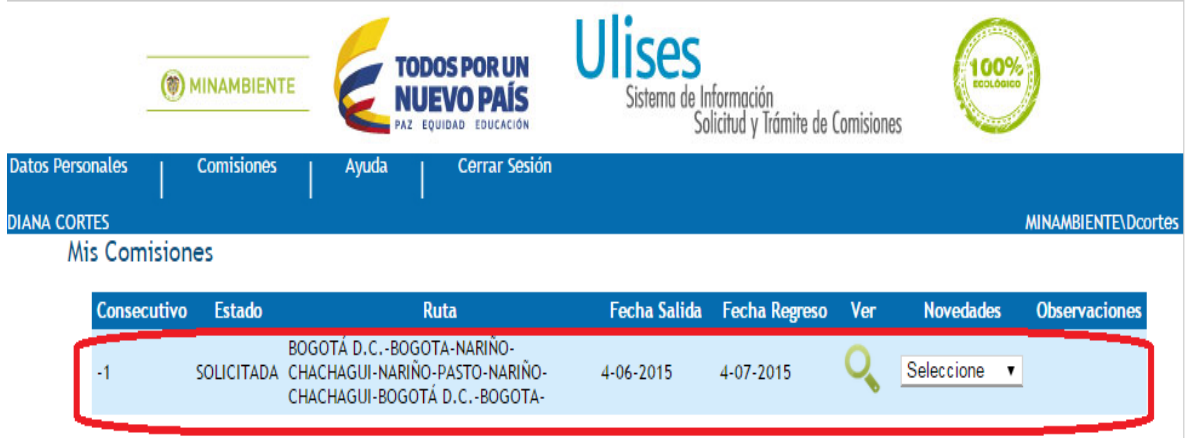

Hasta aquí ya la Solicitud de la Comisión ha terminado y se puede salir del aplicativo dando clic en **Cerrar Sesión.**

## **3. AYUDA**

Haciendo clic sobre esta opción en cualquier punto de la navegación dentro del aplicativo se pude acceder a la ayuda que ofrece este manual.

## **4. CERRAR SESIÓN**

Haciendo clic sobre esta opción en cualquier punto de la navegación dentro del aplicativo se pude cerrar la sesión. El sistema le mostrara la pantalla inicial del aplicativo por si se desea ingresar a él de nuevo.

**(@) MINAMBIENTE** 

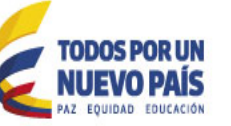

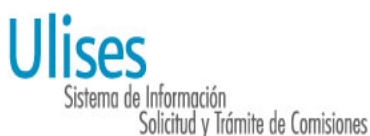

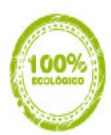

«La producción de papel tiene consecuencias muy negativas para el medio ambiente, debido al consumo de recursos naturales como árboles, agua y energía, y la contaminación causada por los blanqueadores del cloro o derivados, que generan residuos organoclorados ecotóxicos y bioacumulables.» (\*)

Pensando en el planeta el Ministerio de Ambiente y Desarrollo Sostenible ha implementado el procedimiento de solicitud y trámite de las comisiones y autorizaciones de viaje via Web.

(\*) Tomado de www.ugr.es Universidad de Granada

«"La información ingresada en el formulario de solicitud de comisión y autorización de viaje electrónica es responsabilidad única y exclusiva de la persona que lo diligencia. En caso de advertirse alguna inconsistencia por favor comunicarla a la menor brevedad a la Subdirección Administrativa y Financiera - Grupo de Gestión Administrativa"»

Estoy de acuerdo Ingresar

#### **CANCELACION DE UNA SOLICITUD DE COMISIÓN**

El sistema permite realizar la cancelación de una solicitud siempre y cuando esta esté en estado "En Tramite"

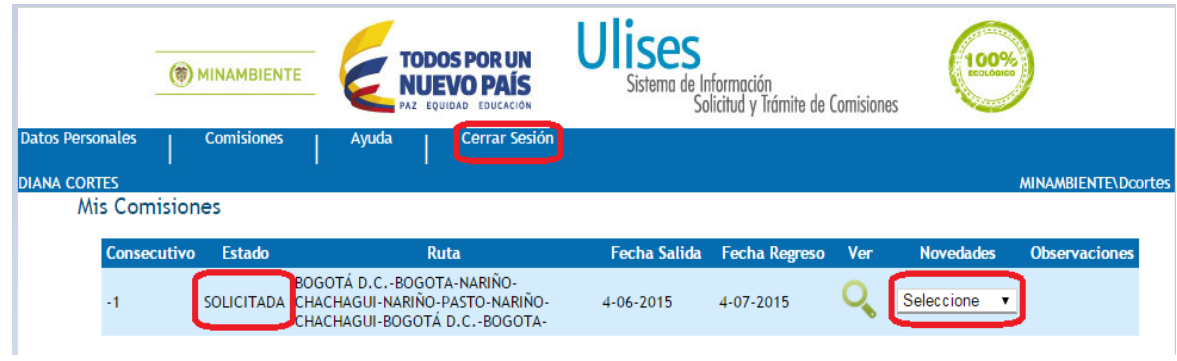

En la imagen anterior, en el Recuadro rojo izquierdo, en **Estado**, aparece como **SOLICITADA** la Comisión, esto puede modificarse, haciendo uso del Recuadro rojo derecho, **NOVEDADES** en el que al hacer clic en la flecha de **Seleccione** se despliega las opciones **CANCELAR, LEGALIZAR**.

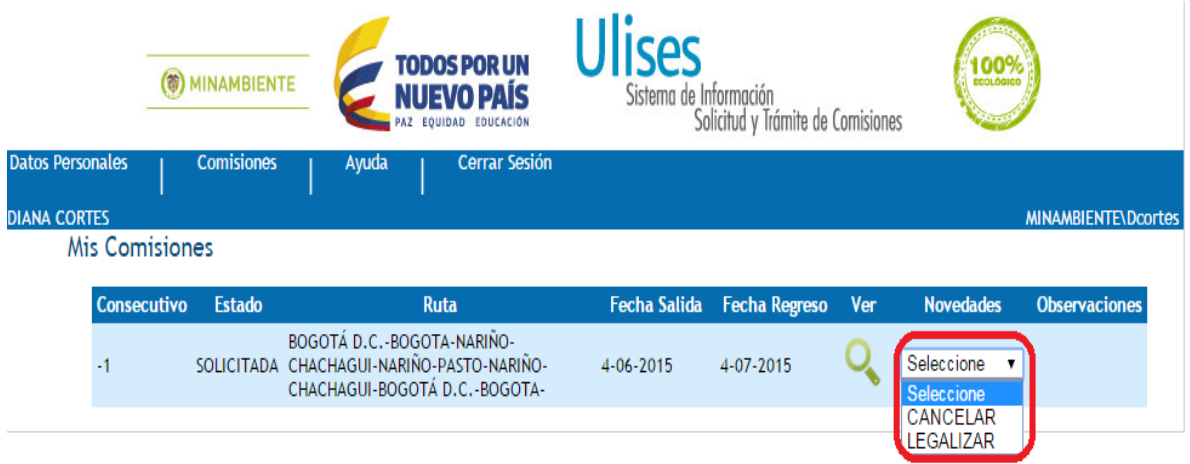

## **CANCELAR**

Si se decide **CANCELAR** la Solicitud de la Comisión que se encuentra en **estado SOLICITADA** y se da clic en **CANCELAR,** el sistema muestra

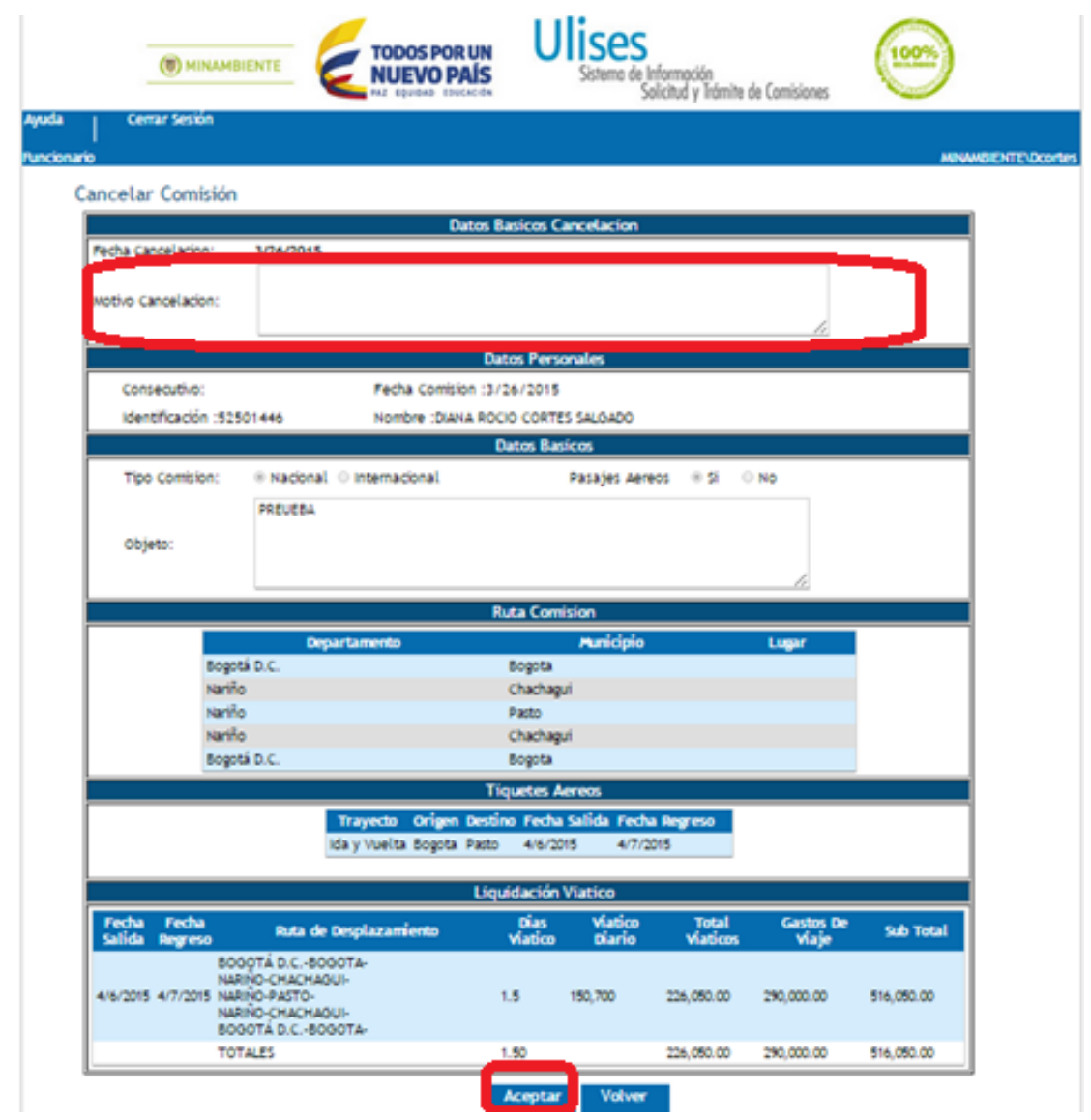

En el recuadro rojo superior, **Datos Básicos Cancelación**, se describe el **Motivo de la Cancelación**

Y se da Refertard, el sistema muestra entonces

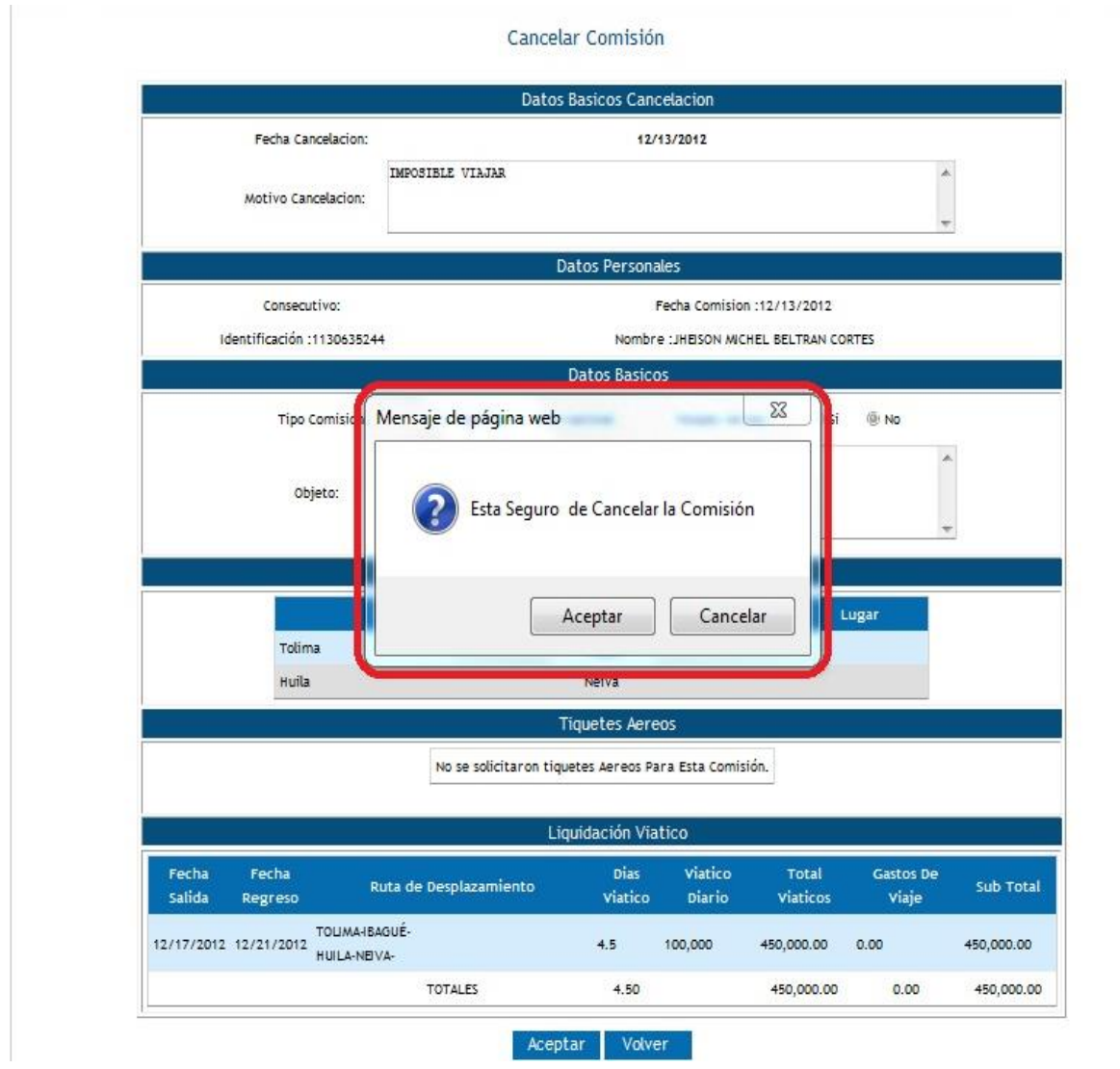

Donde se da **Aceptar** si se está seguro de la cancelación, mostrando el sistema entonces la siguiente pantalla.

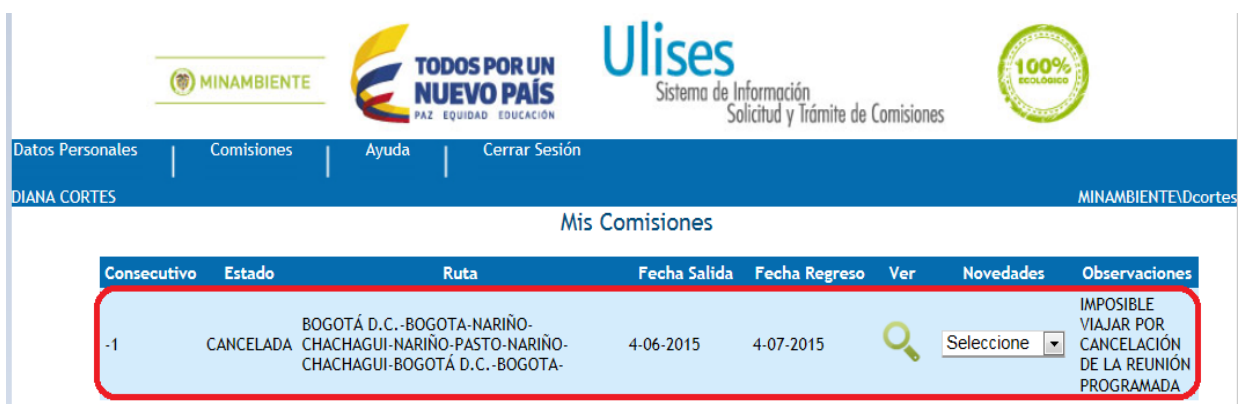

Aquí vemos demarcada en el recuadro rojo la solicitud de Comisión en **Estado CANCELADA.**

Hasta aquí se ha visto el procedimiento para que un Funcionario solicite una Comisión, la cual queda pendiente de aprobarse por parte de los Funcionarios que tienen el nivel de competencia para ello y que aparecen, cuando se selecciona el Modulo **Datos Personales,** en los campos **VOBO** y **SUPERVISOR** como se ve en la imagen siguiente, más la aprobación por parte del **ORDENADOR DE GASTO**.

Ahora se verá el procedimiento que debe seguir un Funcionario que aparece en uno de estos dos campos de la imagen anterior y que tiene la competencia para Aprobar o Rechazar una Solicitud de Comisión.

## **APROBAR O RECHAZAR UNA SOLICITUD DE COMISIÓN**

Una Solicitud de Comisión debe ser aprobada o rechazada en general por tres Funcionarios según su nivel de competencia o perfil. Dos de ellos se pueden ver en la pantalla de **Datos Personales** del Funcionario que ingresa al sistema **ULISES** Como se observa en la imagen siguiente, el Funcionario **VOBO**, El Funcionario **SUPERVISOR**, el otro es el **ORDENADOR DE GASTO**.

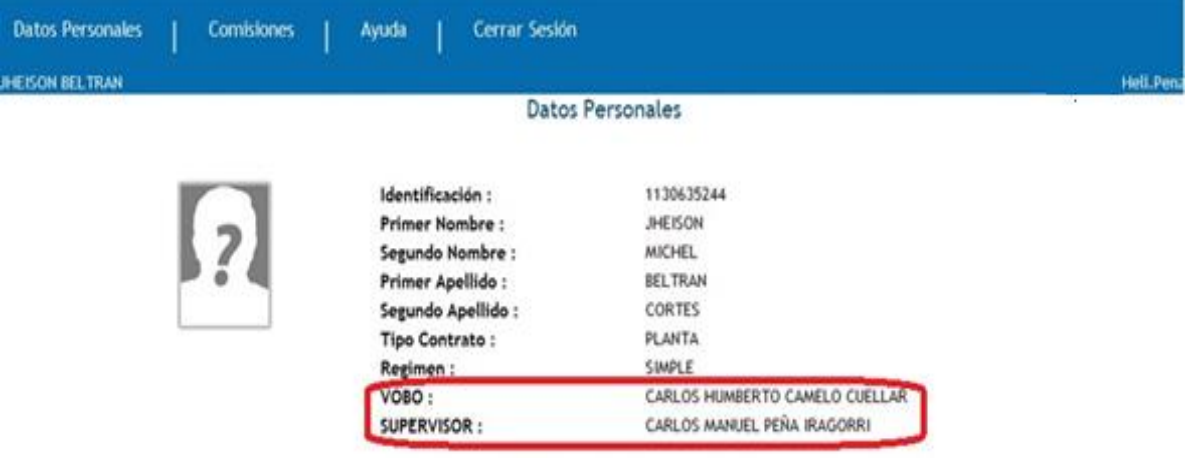

**VOBO**: Generalmente los Funcionarios quienes aparecen en este campo son los Jefes Inmediatos (Coordinadores de Grupos de Trabajo).

**SUPERVISOR:** Aquí el sistema registra los Subdirectores, Directores.

Un funcionario que tenga el nivel de competencia o perfil para **Aprobar o Rechazar** una Solicitud de Comisión, también puede realizar una solicitud de Comisión y procederá igual y conforme se describió hasta aquí.

Para **Aprobar o Rechazar** una Solicitud, se realizará el siguiente procedimiento por cuenta de un Funcionario:

## **VOBO**

Para comenzar a utilizar **ULISES** puede hacerlo desde:

- ingresando a la Intranet y buscando el icono ULISES.
- Ingresando a la página Web del Ministerio buscando el enlace a ULISES.
- Desde cualquier lugar abriendo algún explorador de internet y digitando la dirección [http://ulises.minambiente.gov.co,](http://ulises.minambiente.gov.co/)

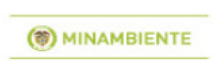

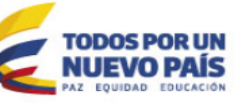

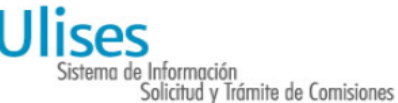

«La producción de papel tiene consecuencias muy negativas para el medio ambiente, debido al consumo de recursos naturales como árboles, agua y energía, y la contaminación causada por los blanqueadores del cloro o derivados, que generan residuos organoclorados ecotóxicos y bioacumulables.» (\*)

Pensando en el planeta el Ministerio de Ambiente y Desarrollo Sostenible ha implementado el procedimiento de solicitud y trámite de las comisiones y autorizaciones de viaje via Web.

(\*) Tomado de www.ugr.es Universidad de Granada

«"La información ingresada en el formulario de solicitud de comisión y autorización de viaje electrónica es responsabilidad única y exclusiva de la persona que lo diligencia. En caso de advertirse alguna inconsistencia por favor comunicarla a la menor brevedad a la Subdirección Administrativa y Financiera - Grupo de Gestión

Administrativa"»  $\Box$ Estoy de acuerdo

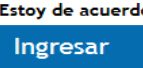

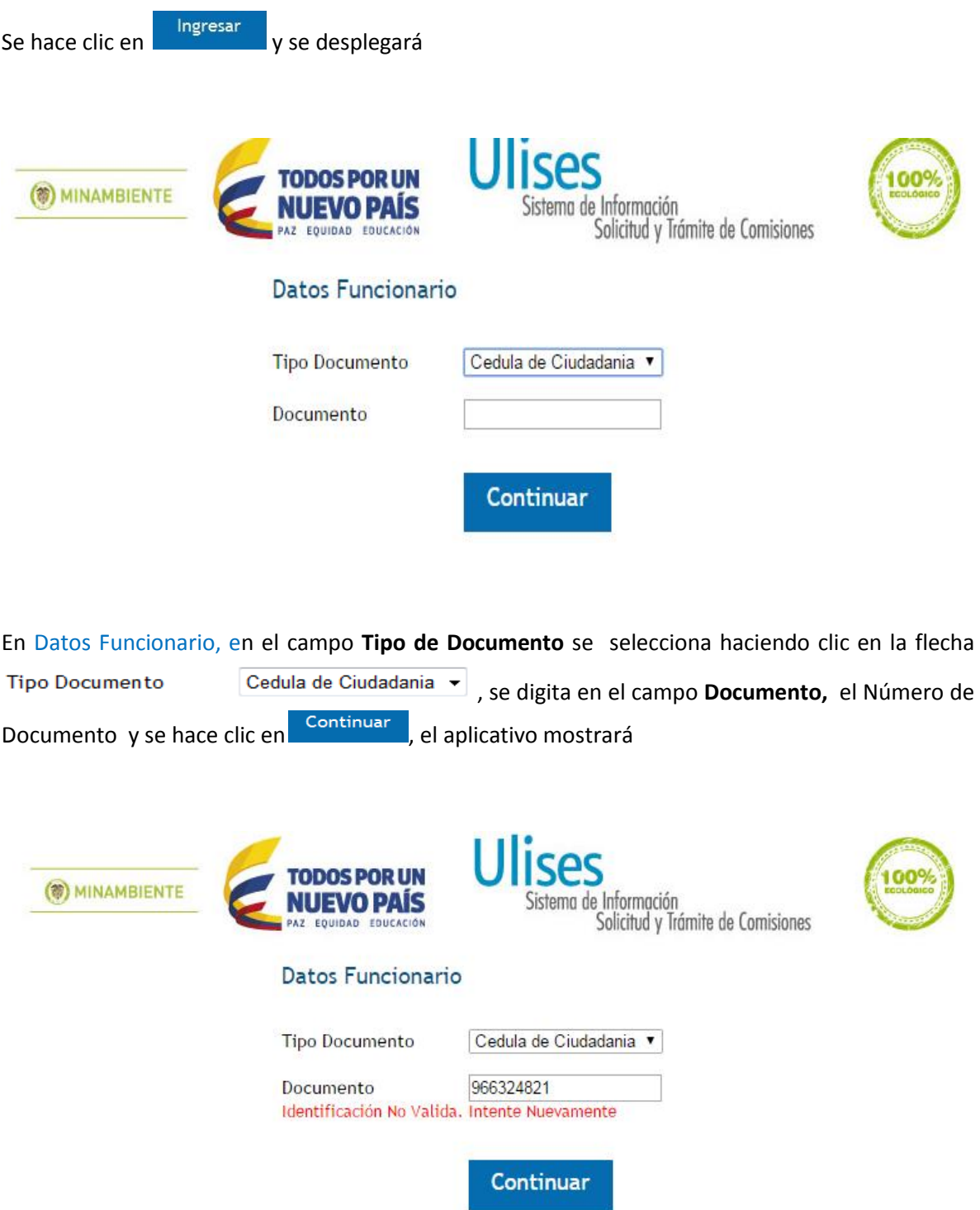

Si se ingresa una Identificación No Valida.

Identificación No Válida es aquella que no se encuentra en la base de datos como funcionario de la Entidad ó se está ingresando un número con caracteres diferentes a los numéricos (Ejemplo: 90.805.502), se digita solo el número de cedula o tarjeta de identidad sin puntos o comas.

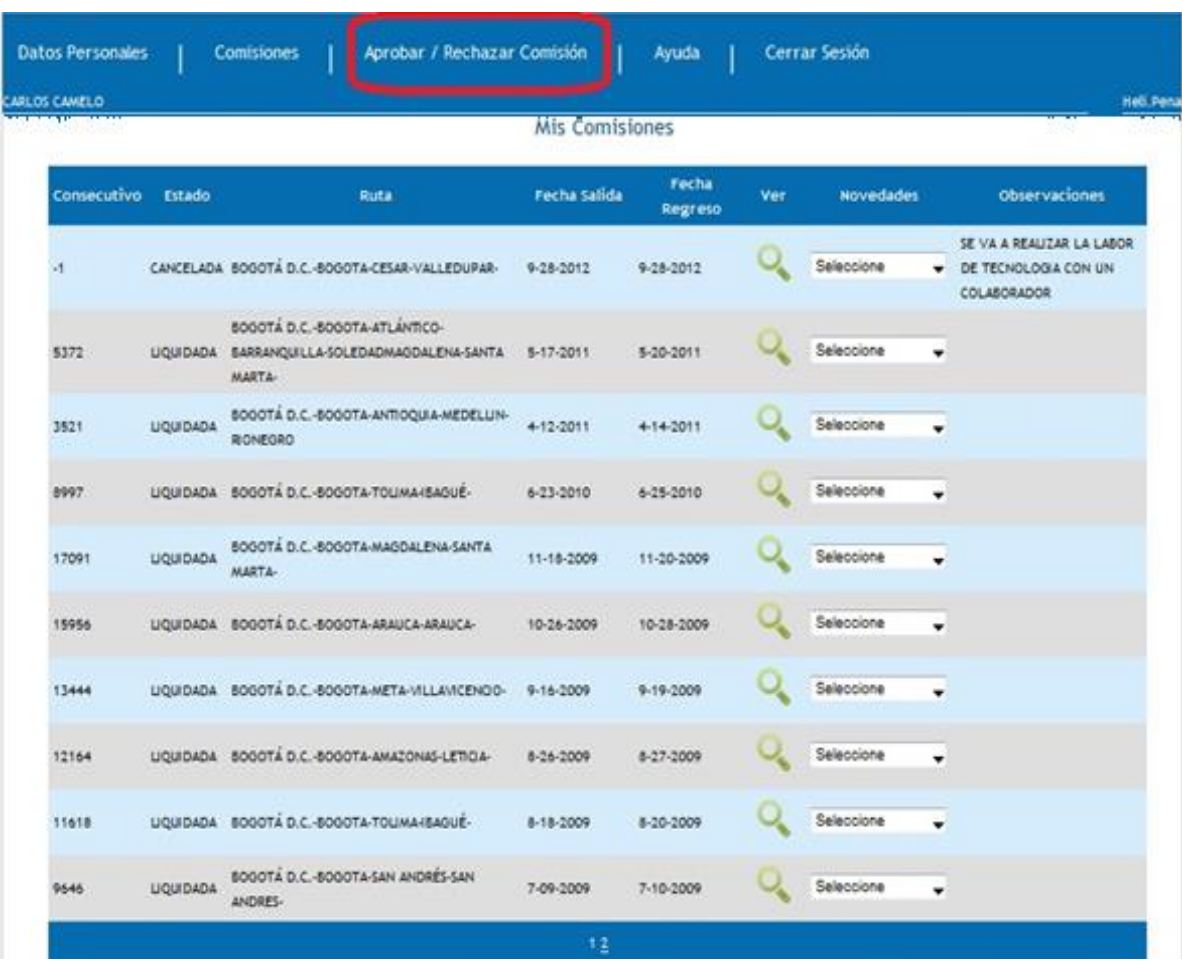

Después de ingresar una Identificación válida se desplegará

Aquí se mostrará todas las Comisiones tramitadas por el Funcionario que aprobará o no Solicitudes de Comisión, también mostrará un menú de opciones a las cuales se puede acceder haciendo clic sobre ellas. Estas opciones son las mismas que aparecen para un funcionario que no tiene nivel de competencia o perfil para **Aprobar o Rechazar** Solicitudes de Comisión, con una opción o modulo adicional **Aprobar / Rechazar Comisión** como se ve en la imagen anterior en el recuadro rojo.

## **Aprobar / Rechazar Comisión**

Al colocar con el mouse el puntero sobre **Aprobar / Rechazar Comisión** el aplicativo muestra la opción **Jefe Inmediato** como se ve en la siguiente imagen

| <b>CARLOS CAMELO</b> |                 | Jefe Inmediato                                                                           | Aprobar / Rechazar Comisión<br>Mis Comisiones |                  |            |                  | Hall Pena |                                                                     |
|----------------------|-----------------|------------------------------------------------------------------------------------------|-----------------------------------------------|------------------|------------|------------------|-----------|---------------------------------------------------------------------|
| Consecutivo          | Estado          | Ruta                                                                                     | Fecha Salida                                  | Fecha<br>Regreso | <b>Ver</b> | <b>Novedades</b> |           | <b>Observaciones</b>                                                |
| -1                   |                 | CANCELADA BOGOTA D.C.-BOGOTA-CESAR-VALLEDUPAR-                                           | 9-28-2012                                     | 9-28-2012        |            | Seleccione       |           | SE VA A REALIZAR LA<br>LABOR DE<br>TECNOLOGIA CON UN<br>COLABORADOR |
| 5372                 |                 | BOGOTÁ D.C.-BOGOTA-ATLÁNTICO-<br>LIQUIDADA BARRANQUILLA-SOLEDADMAGDALENA-SANTA<br>MARTA- | 5-17-2011                                     | 5-20-2011        |            | Seleccione       | ٠         |                                                                     |
| 3521                 | <b>UOUDADA</b>  | BOGOTÁ D.C.-BOGOTA-ANTIOQUIA-MÉDELLIN-<br>RICHEORO                                       | 4-12-2011                                     | 4-14-2011        |            | Seleccione       | ٠         |                                                                     |
| 8997                 | <b>UQUIDADA</b> | BOGOTÁ D.C.-BOGOTA-TOLIMA-ISAQUE-                                                        | 6-23-2010                                     | 6-25-2010        |            | Seleccione       | ٠         |                                                                     |
| 17091                | <b>UQUIDADA</b> | BOGOTA D.C.-BOGOTA-MAGOALENA-SANTA<br>MARTA-                                             | 11-18-2009                                    | 11-20-2009       |            | Seleccione       |           |                                                                     |
| 15956                |                 | UQUIDADA BOGOTA D.C.-BOGOTA-ARAUCA-ARAUCA-                                               | 10-26-2009                                    | 10-28-2009       |            | Seleccione       | ٠         |                                                                     |
| 13444                |                 | UQUIDADA BOGOTA D.C.-SOGOTA-META-VILLAVICENCO-                                           | 9-16-2009                                     | 9-19-2009        |            | Seleccione       | ٠         |                                                                     |
| 12164                |                 | UQUIDADA BOGOTA D.C.-BOGOTA-AMAZONAS-LETICIA-                                            | 8-26-2009                                     | 8-27-2009        |            | Seleccione       | ٠         |                                                                     |
| 11618                |                 | UQUIDADA BOGOTÁ D.C.-BOGOTA-TOLIMA4BAGUÉ-                                                | 8-18-2009                                     | 8-20-2009        |            | Seleccione       | ٠         |                                                                     |
| 9646                 | <b>UQUIDADA</b> | BOGOTA D.C.-BOGOTA-SAN ANDRÉS-SAN<br>ANDRES-                                             | 7-09-2009                                     | 7-10-2009        |            | Seleccione       | ٠         |                                                                     |

Se da clic sobre **Jefe Inmediato** del recuadro rojo y muestra la siguiente pantalla

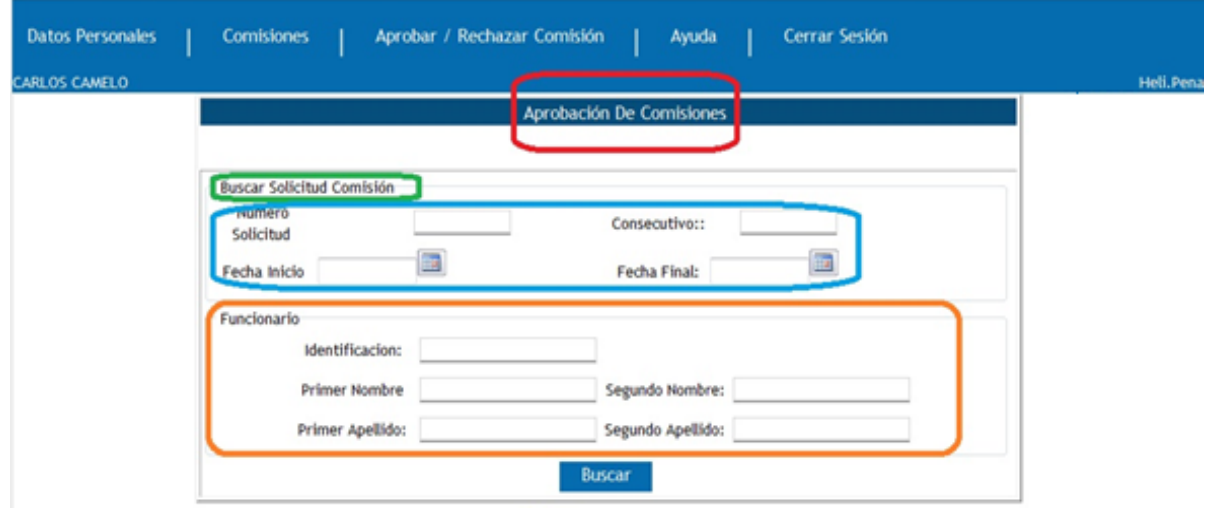

En esta ventana se puede apreciar en el recuadro rojo, el nombre del modulo **Aprobación De Comisiones**.

Para aprobar o rechazar una determinada Solicitud de Comisión se requiere encontrar dicha Solicitud, para lo cual se dispone de dos criterios de búsqueda: con información de la Solicitud propiamente dicha que se encuentra en recuadro azul, como Numero Solicitud, consecutivo, Fecha Inicio y Fecha Final o con la información del Funcionario a aprobarse dicha solicitud que se encuentra en el recuadro naranja, como Identificación, Primer Nombre, Segundo Nombre, Primer Apellido y Segundo Apellido. Ingresando cualquiera de estos datos y dando clic en se <sup>Buscar</sup>se puede encontrar la Solicitud de Comisión a aprobar o rechazar.

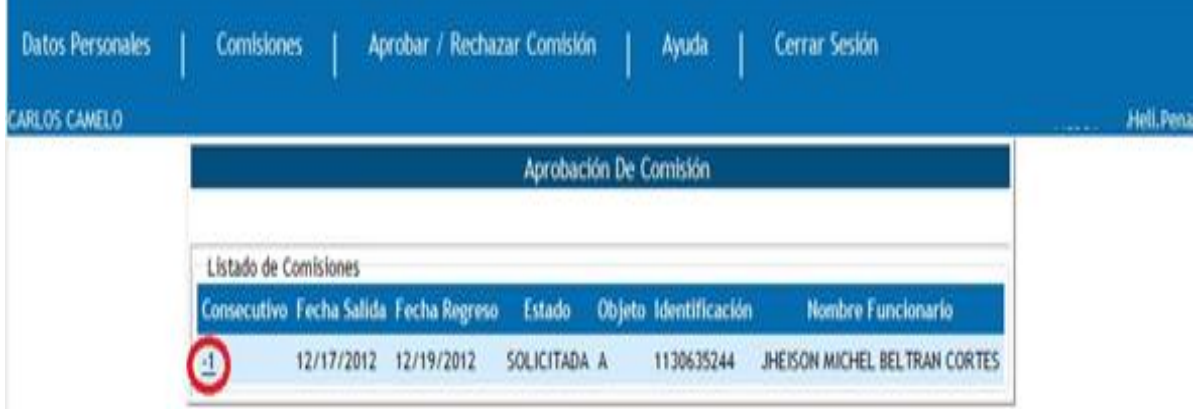

Si la solicitud es encontrada, el sistema mostrara la siguiente ventana

Aquí el sistema mostrará en esta imagen todas las solicitudes de Comisiones pendientes de aprobación de determinado Funcionario y haciendo clic en el Número de **Consecutivo** del recuadro rojo, se podrá ver la siguiente pantalla

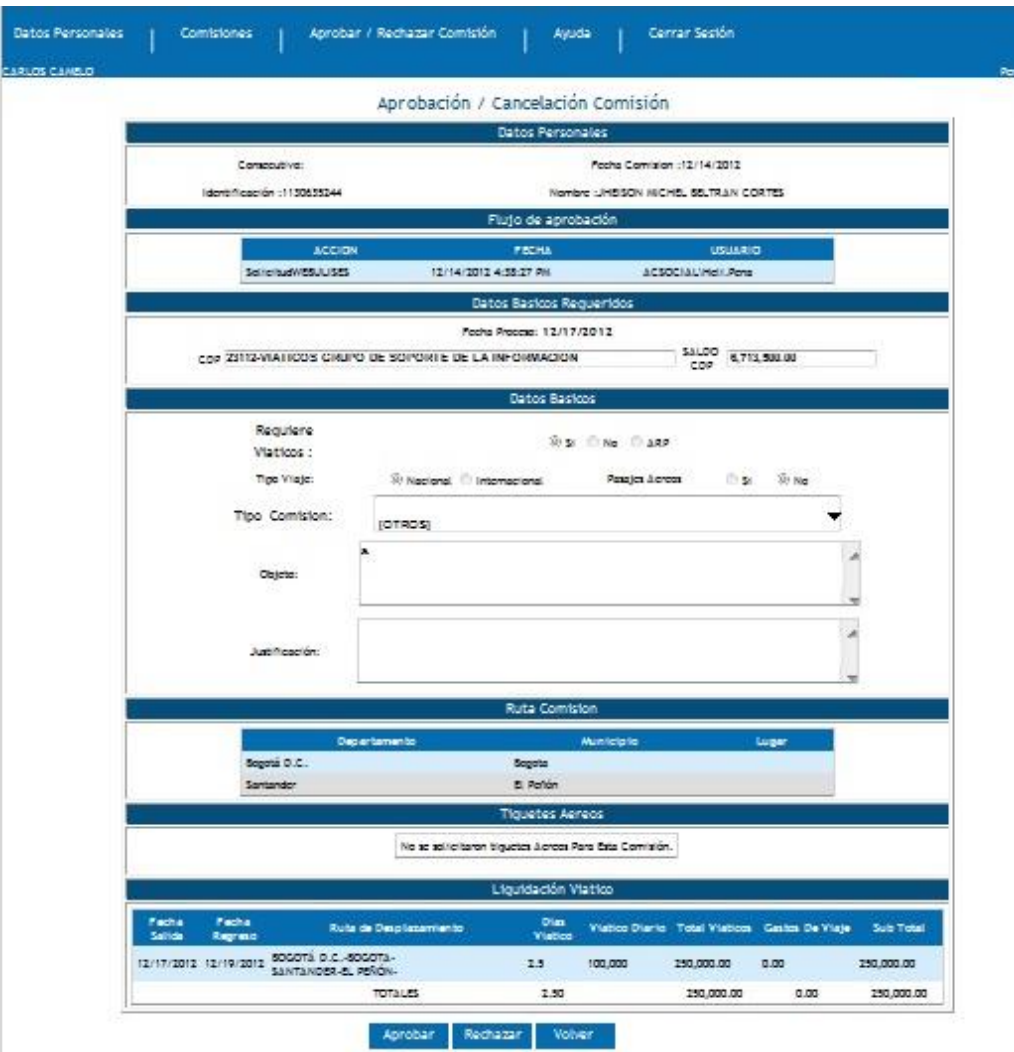

Aquí se presenta un resumen de la solicitud de la comisión: **Datos Personales, Flujo de Aprobación, Datos Básicos Requeridos, Datos Básicos, Ruta Comisión, Tiquetes Aéreos, Liquidación Viatico.**

**Datos Básicos Requeridos:** Es información que antes en el proceso de la solicitud como tal no aparecía. Esta información es importante y necesaria para el Funcionario a la hora de Aprobar o No la Solicitud de Comisión.

Puede verse el saldo del **CDP (Certificado de Disponibilidad Presupuestal)** que son los recursos de los cuales se dispone para el pago de pasajes, viáticos y gastos que genere la Comisión.

Si se decide Aprobar la Solicitud de Comisión, haciendo clic en **Aprobar de la sistema mostrará la** siguiente pantalla

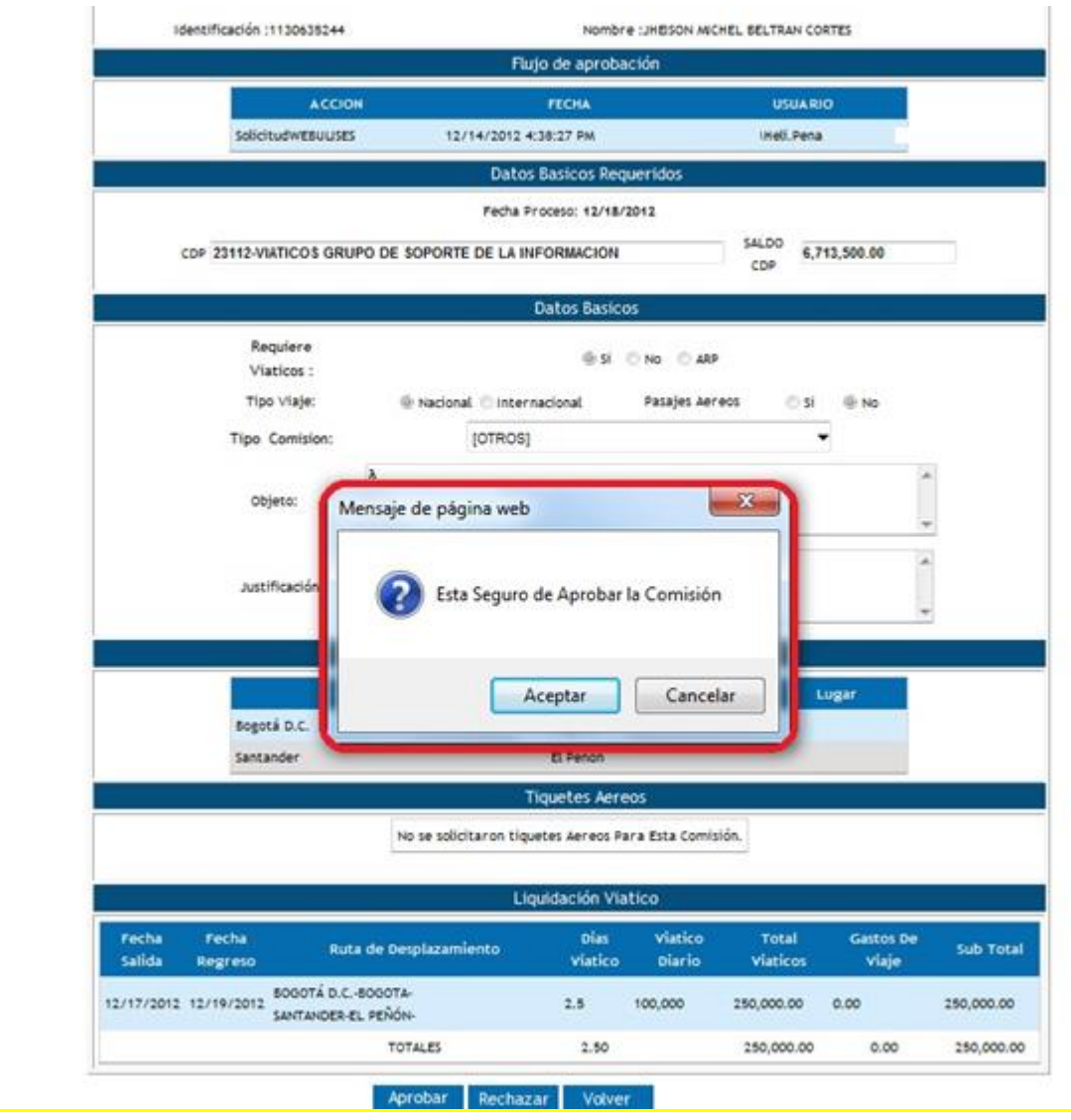

Si por el contrario se decide **Cancelar,** el sistema permanece en la misma pantalla.

Si en el momento de **Aprobar o Rechazar** la Solicitud se decide **la Rechazar del Solicitud, el sistema** mostrará la pantalla

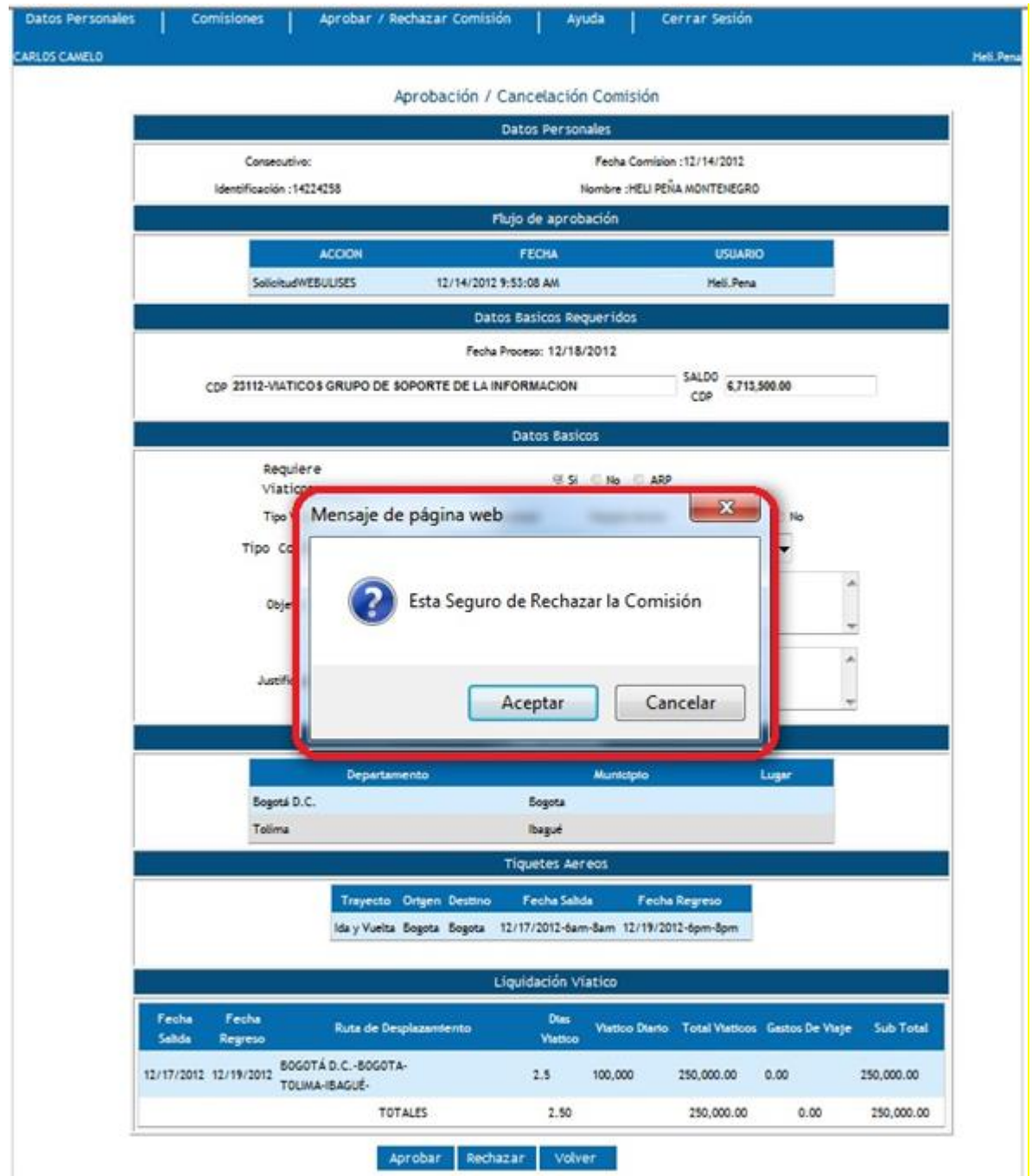

Si se está seguro de Rechazar la Comisión y se da clic en **Aceptar,** el sistema mostrará

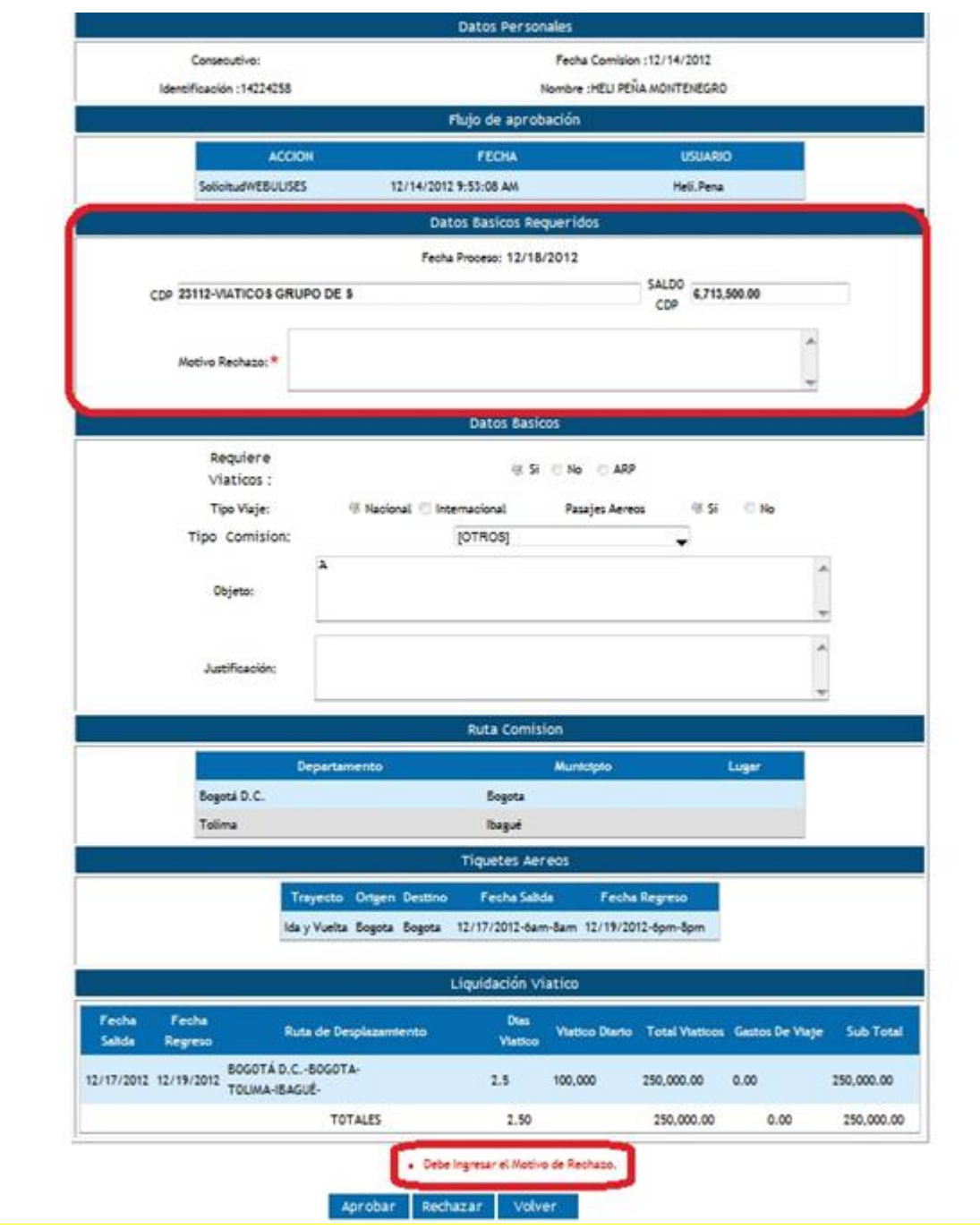

En el recuadro rojo inferior se ve un mensaje Debe Ingresar el Motivo de Rechazo y en el recuadro rojo superior en **Datos Básicos Requeridos,** se abre un espacio donde describir el **Motivo del** Rechazo. Si se da de nuevo clic en **Rechazar**, el sistema de nuevo mostrará

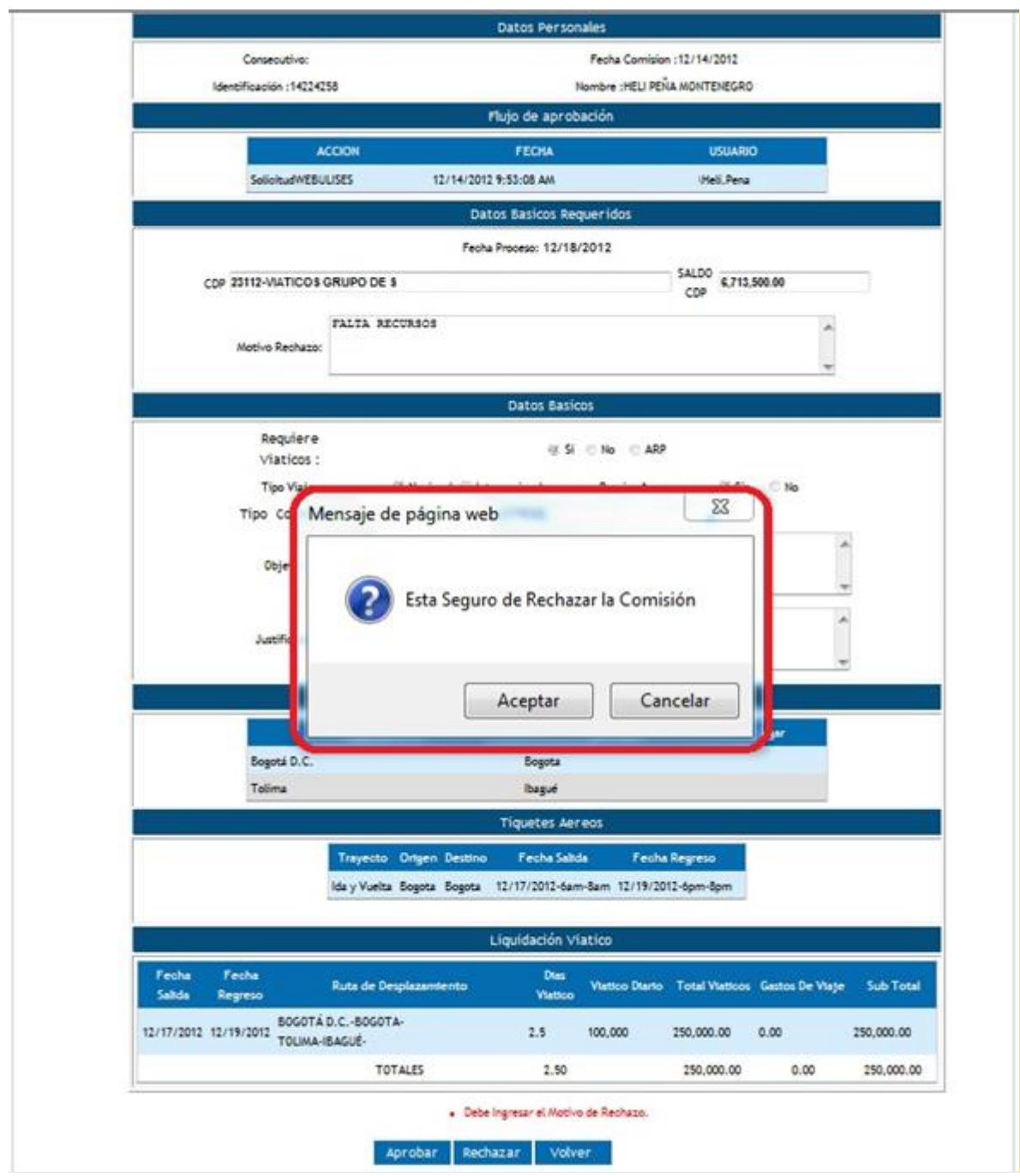

Al hacer clic en **Aceptar,** la Solicitud es entonces definitivamente **Rechazada.**

Si el funcionario que hizo la Solicitud verifica el sistema para ver en qué estado se encuentra su Solicitud, en **Mis Comisiones** encontrará

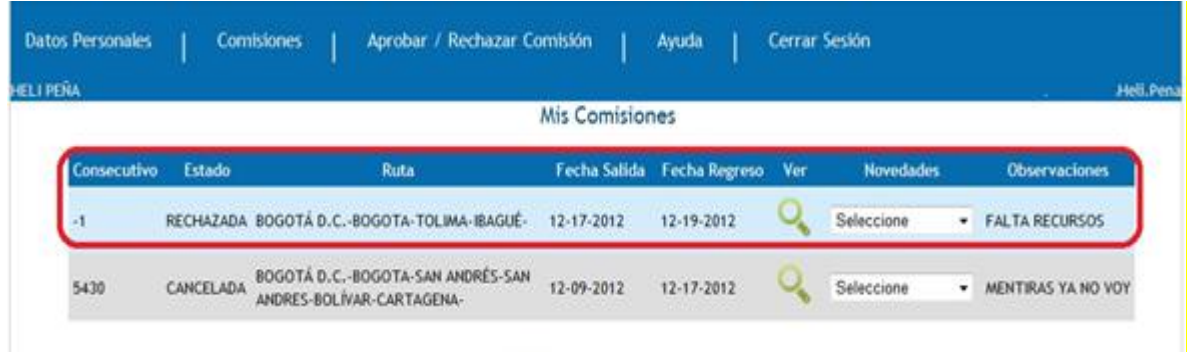

Donde puede ver que su solicitud fue **RECHAZADA** por **FALTA de RECURSOS.**

En el caso en el que se aprobó la Solicitud de Comisión, si el Funcionario que realizo la Solicitud de la Comisión revisa el estado de su Solicitud en **Mis Comisiones,** podrá verificar que su Solicitud se encuentra en **Estado: SOLICITADA**, y en **Observaciones: TRAMITE JEFE INMEDIATO**

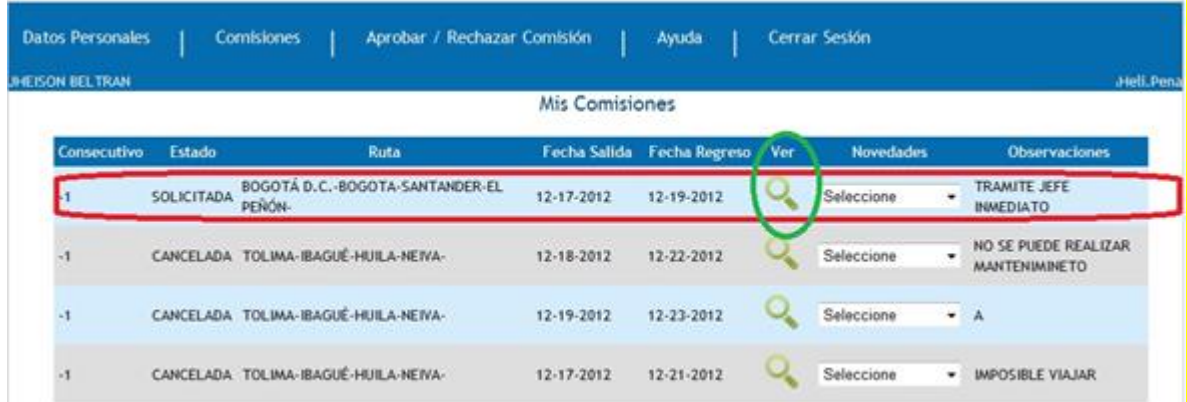

Y dando clic en **Ver** del círculo verde se mostrará la siguiente pantalla

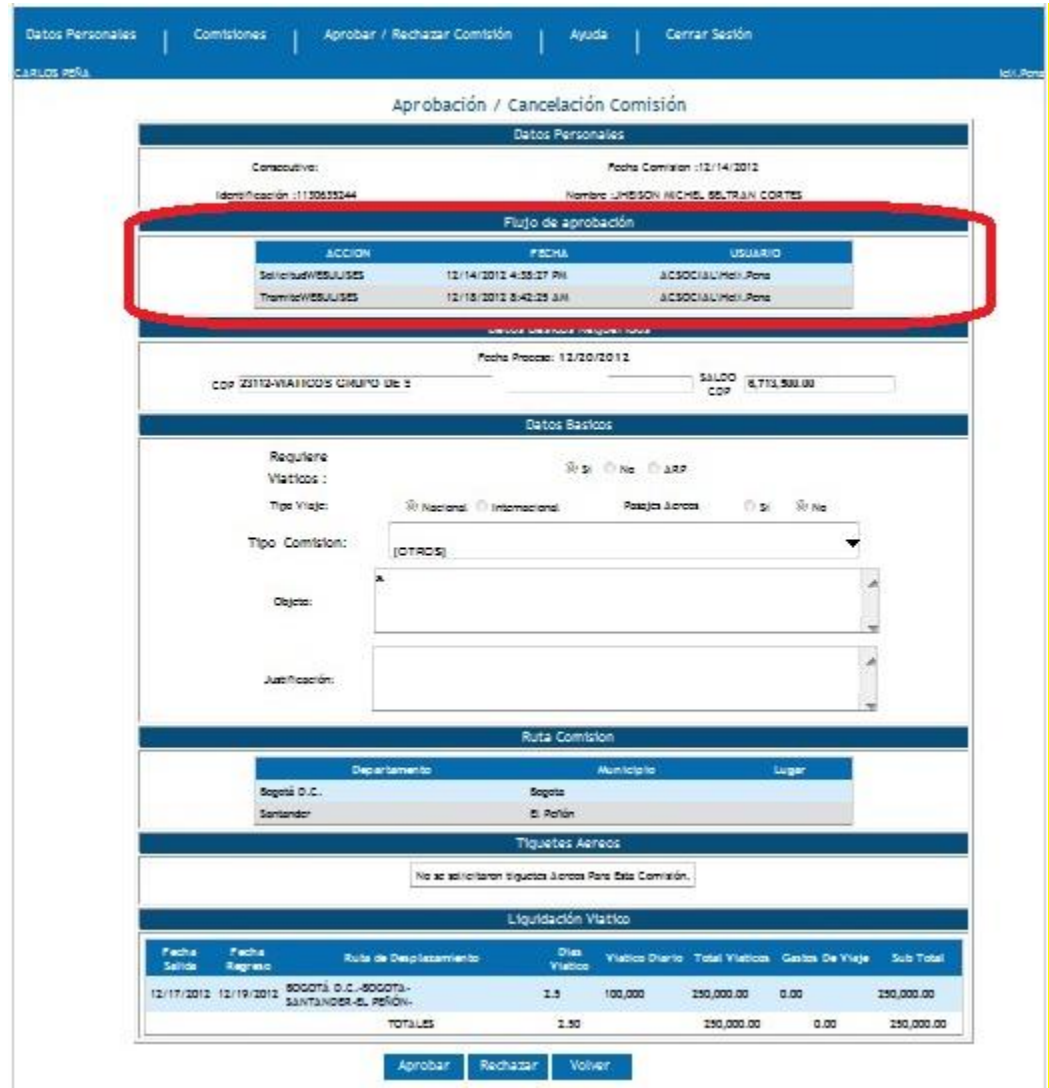

Aquí se puede apreciar el cambio que ha sufrido el recuadro rojo donde aparece el **Flujo de Aprobación.** 

Aparece la **Solicitud WEBULISES del 12/14/2012**

 **Tramite WEBULISES del 12/18/2012**

Antes de aprobarse por el Funcionario **VOBO** (Jefe Inmediato) se encontraba de la siguiente manera

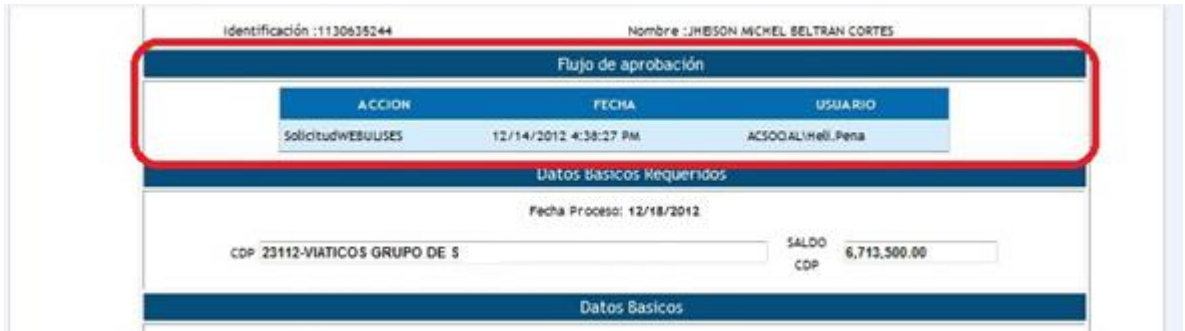

Donde aparece solo la **Solicitud WEBULISES del 12/14/2012.**

Si al buscar una Solicitud para Aprobarla o No y esta no es encontrada, el sistema mostrará la siguiente pantalla

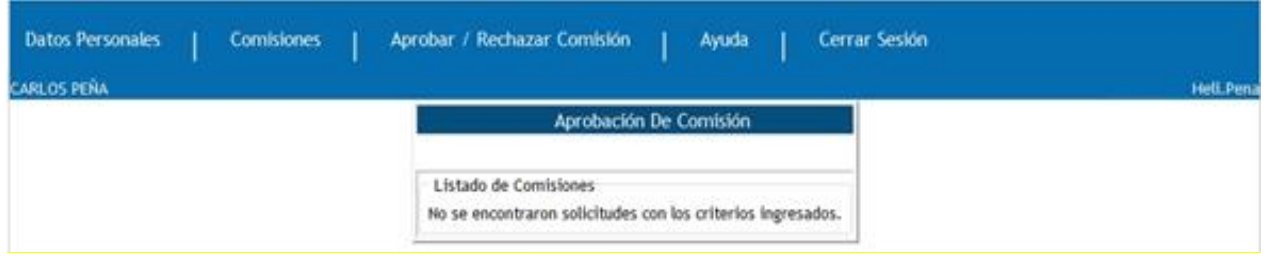

Indicando que con la información que se ingresó para realizar la búsqueda no se encontraron Solicitudes.

Esta misma imagen la mostrará también el sistema en caso que un Funcionario realice una búsqueda de una Solicitud que ya se aprobó o rechazó.

Para **Aprobar o Rechazar** una Solicitud, se realizará el siguiente procedimiento por cuenta de un Funcionario:

## **SUPERVISOR**

Este Funcionario una vez ha ingresado al sistema con el fin de Aprobar o Rechazar una Solicitud, la ha buscado, encontrado y seleccionado, se encontrará frente a la siguiente pantalla

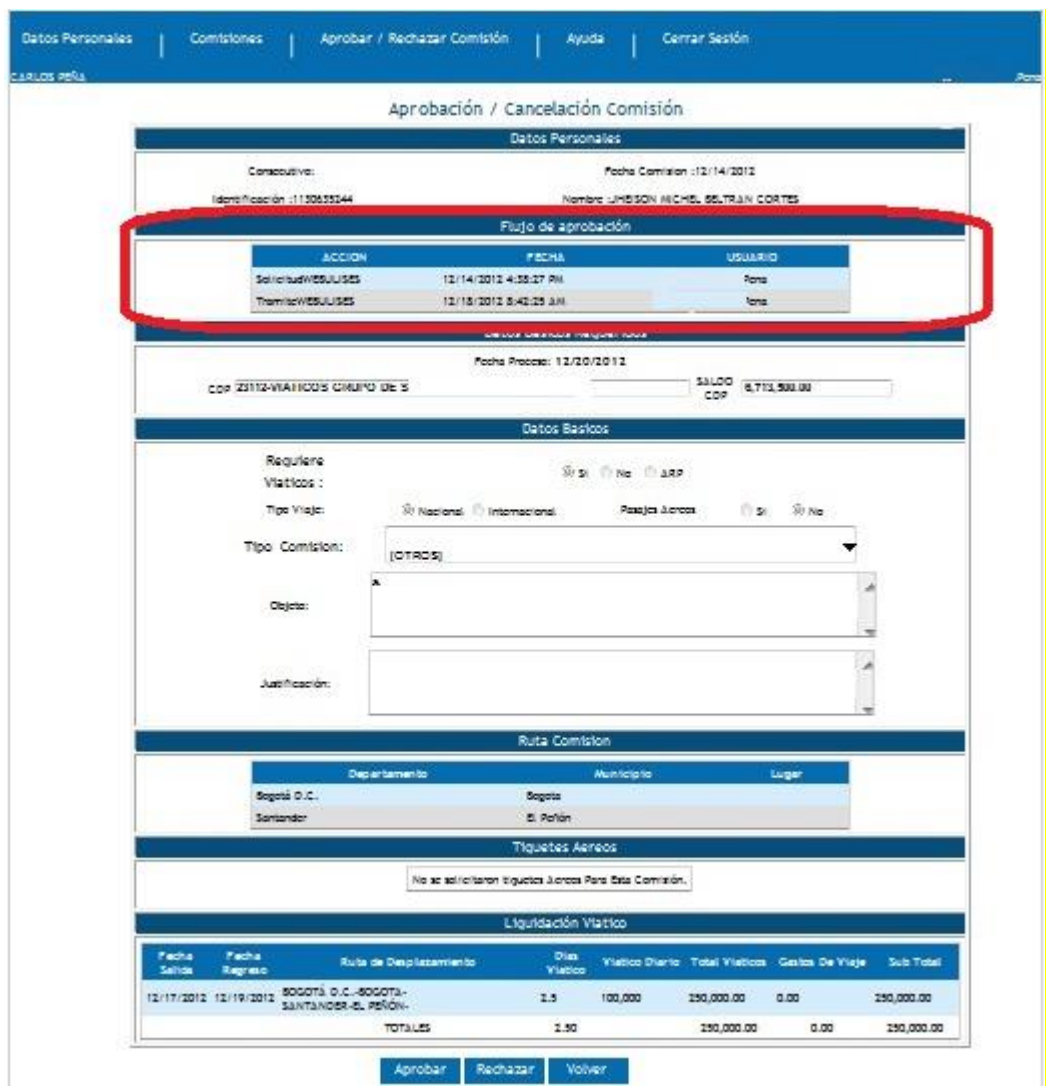

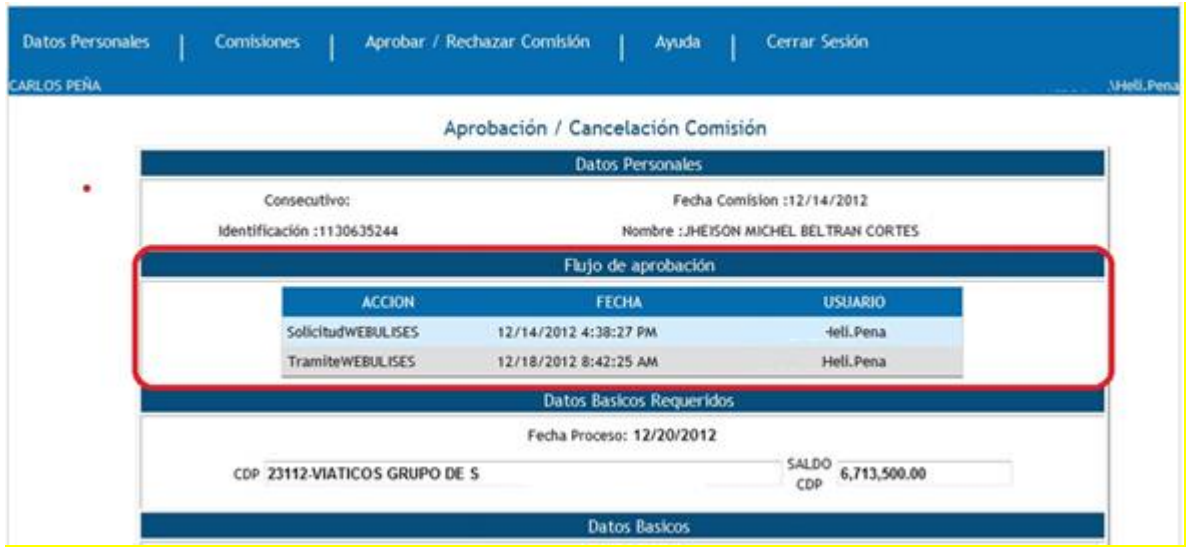

Aquí se puede apreciar el cambio que ha sufrido el recuadro rojo donde aparece el **Flujo de Aprobación.** 

#### Aparece la **Solicitud WEBULISES del 12/14/2012**

#### **Tramite WEBULISES del 12/18/2012**

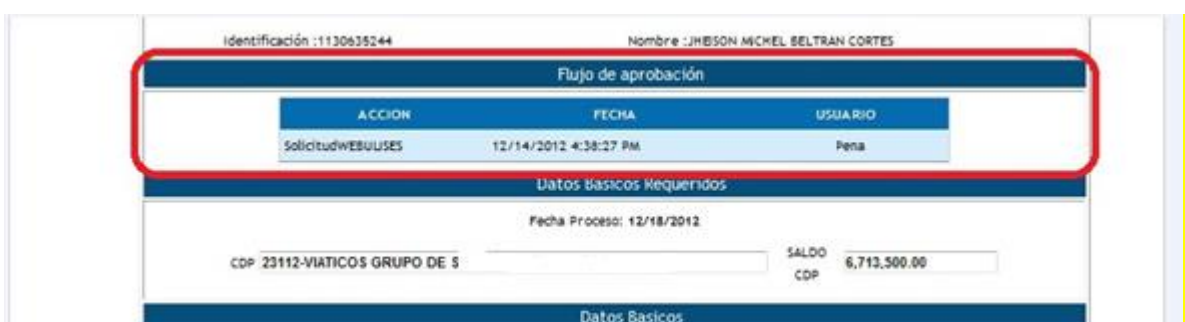

Antes de aprobarse por el Funcionario **VOBO** (Jefe Inmediato) se encontraba de la siguiente manera

Donde aparece solo la **Solicitud WEBULISES del 12/14/2012.**

Al dar clic en Aprobar se mostrará la siguiente pantalla

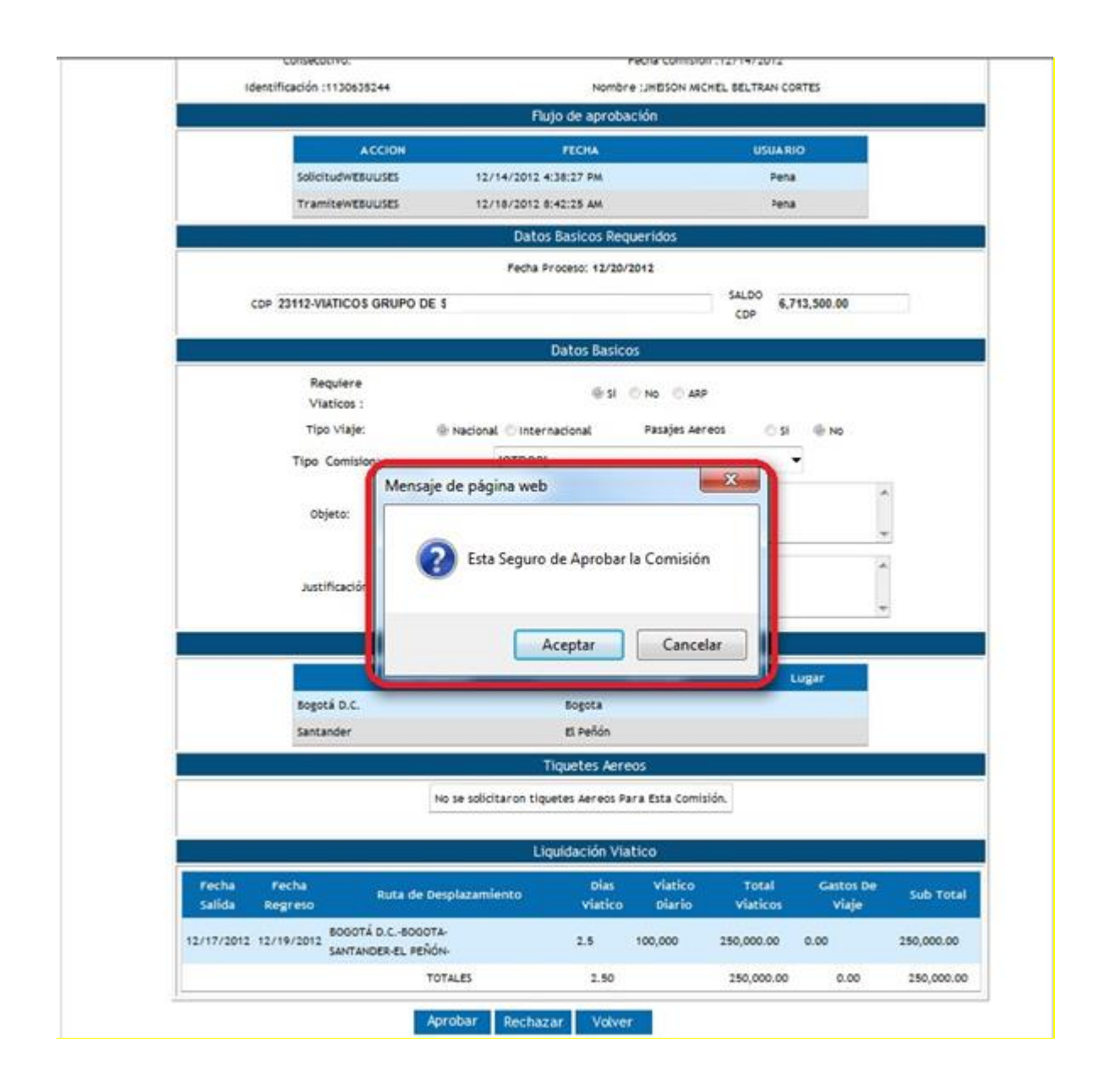

Si se da clic en Aceptar, habrá sido aprobada la Solicitud de la Comisión por el **SUPERVISOR**

En el caso en el que se aprobó la Solicitud de Comisión por el **SUPERVISOR**, si el Funcionario que realizo la Solicitud de la Comisión revisa el **Estado** de su Solicitud en **Mis Comisiones,** podrá verificar que su Solicitud se encuentra en **Estado: EN TRAMITE**, y en **Observaciones: TRAMITE JEFE INMEDIATO** Como se ve en la imagen siguiente

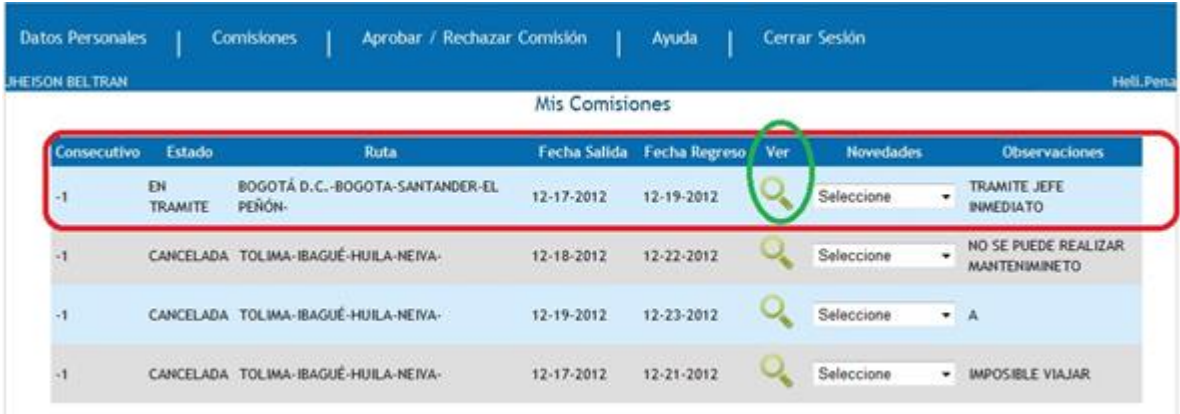

Haciendo clic en **Ver** del círculo verde se mostrará la siguiente pantalla

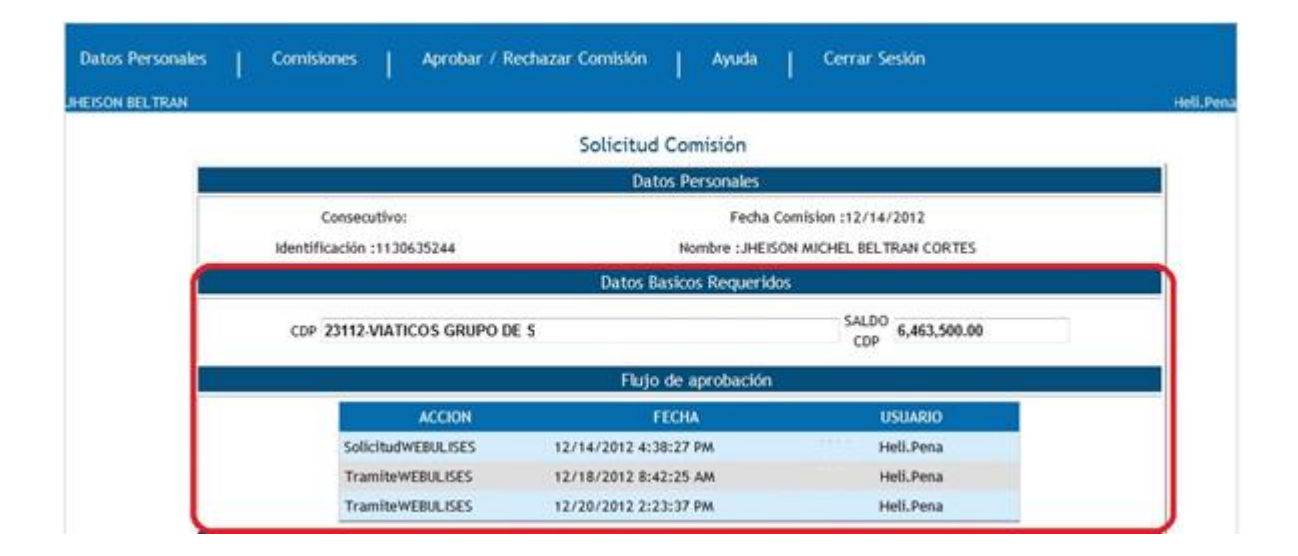

Donde se ve Actualizado el **SALDO CDP** y se ve también el **Flujo de Aprobación** con el tramite realizado por el Funcionario **SUPERVISOR.** 

## Aparece entonces **Solicitud WEBULISES del 12/14/2012**

 **Tramite WEBULISES del 12/18/2012**

 **Tramite WEBULISES del 12/20/2012**

Si por el contrario, el Funcionario **SUPERVISOR** decide antes de **Aprobar Rechazar** la Solicitud, el sistema mostrará una pantalla idéntica a la siguiente al momento de ser consultada la Solicitud por cuenta del Solicitante

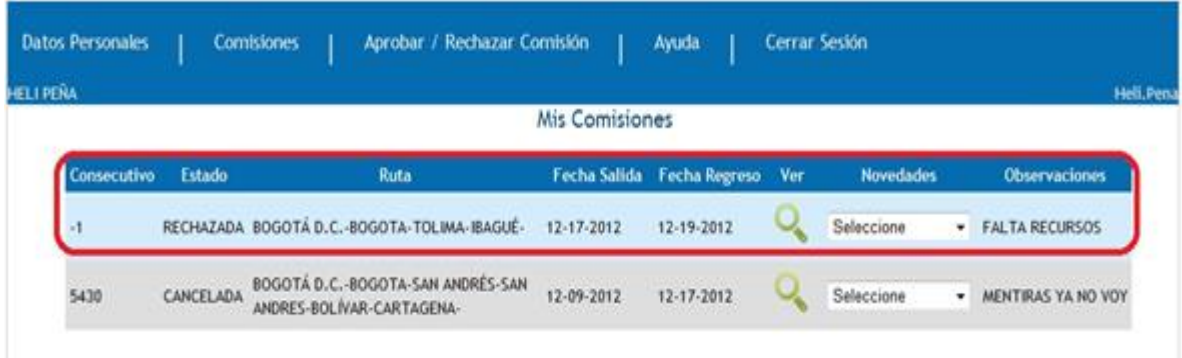

Hasta aquí, la Solicitud ha sido aprobada tanto por el Funcionario **VOBO** (Jefe Inmediato) como por el Funcionario **SUPERVISOR**.

#### **ORDENADOR DE GASTO**

El ORDENADOR DE GASTO es el último Funcionario en la cadena de aprobaciones que debe tener una Solicitud de Comisión, Ingresa al sistema de forma idéntica que cualquier otro Funcionario, una vez digita su Identificación y da clic, el sistema le muestra la siguiente pantalla

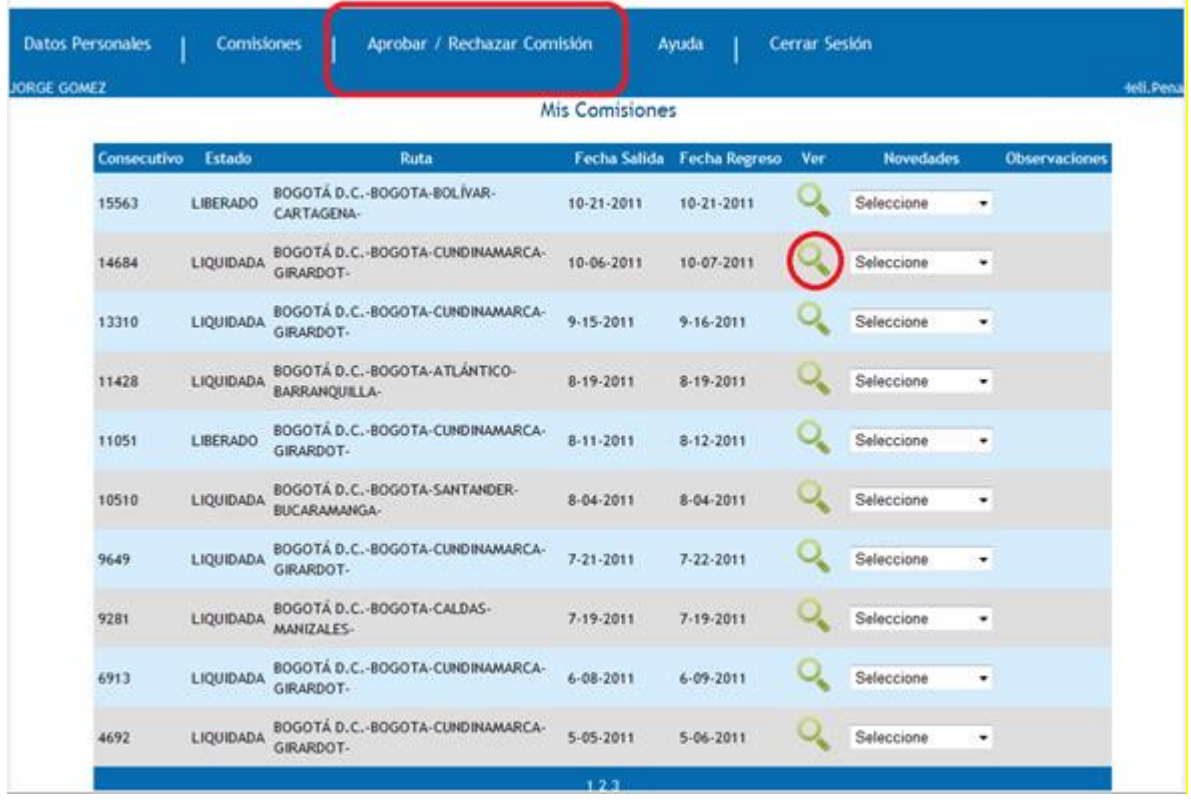

Aquí el Funcionario puede, dando clic en la lupa del círculo rojo del campo **Ver,** seleccionar para verificar una determinada Solicitud de Comisión suya, como se puede observar en la siguiente imagen.

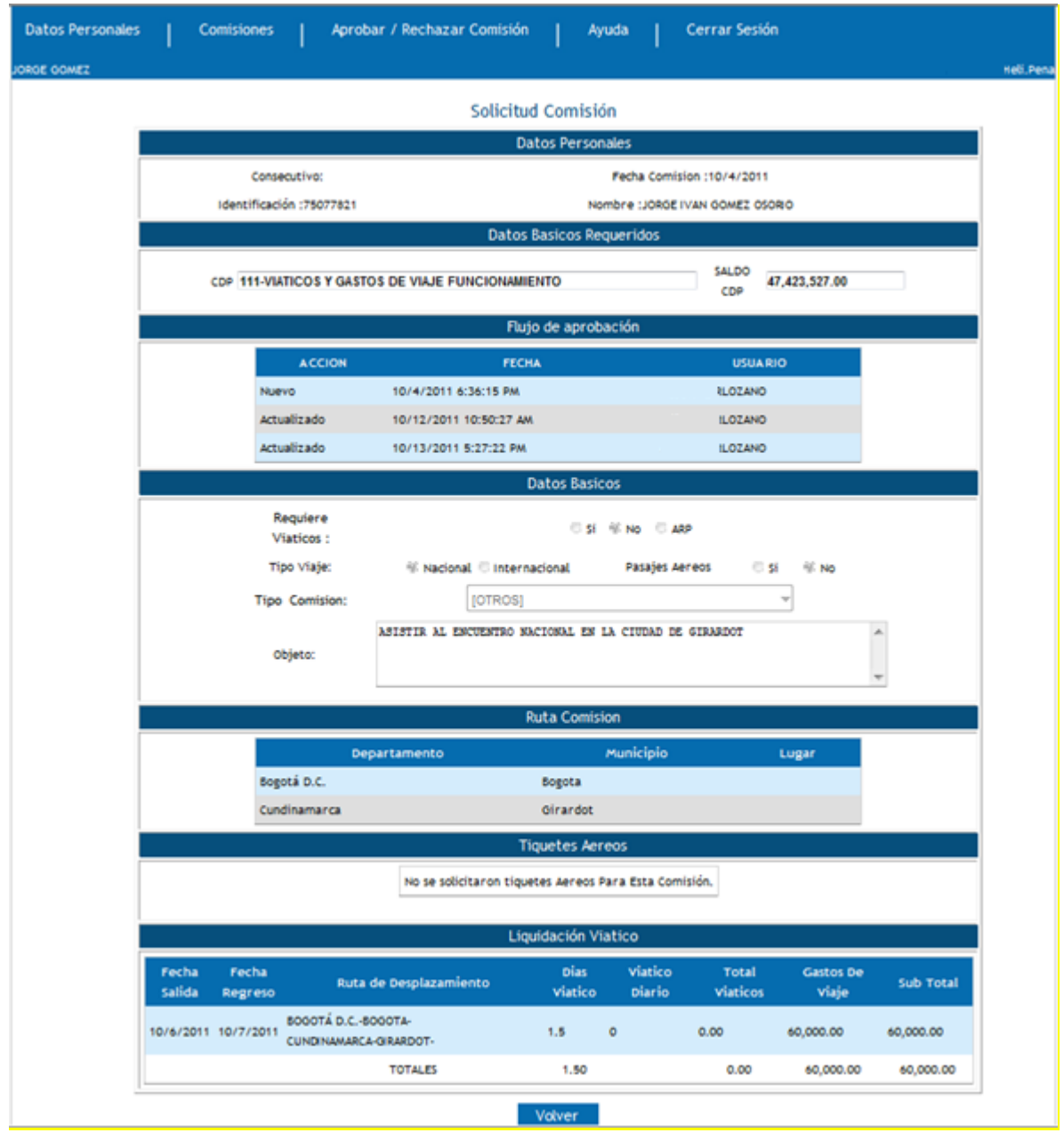

De igual manera, si coloca el puntero del mouse sobre el modulo **Aprobar / Rechazar Comisión** del recuadro rojo, el sistema le desplegara las opciones **Jefe Inmediato y Ordenador de Gasto** del recuadro rojo de la siguiente imagen

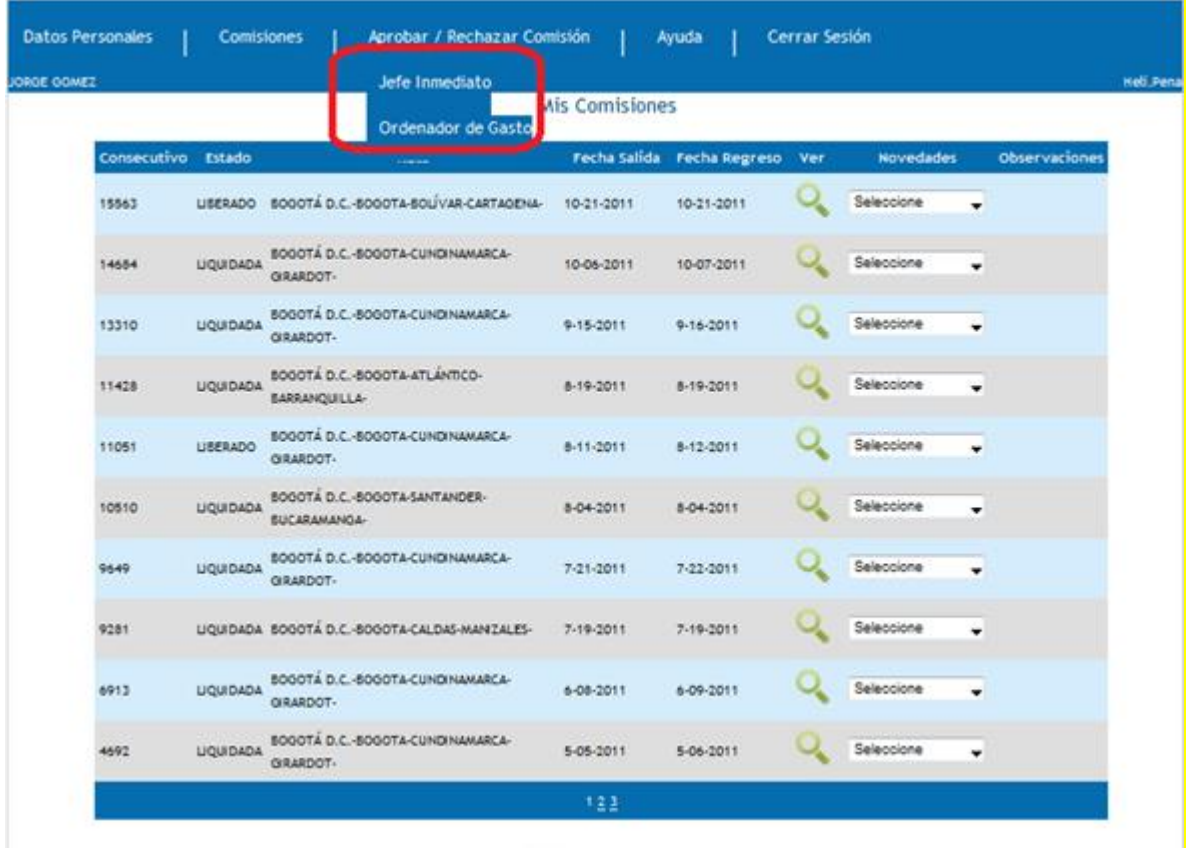

Si da clic en la opción **Jefe Inmediato,** el sistema mostrará

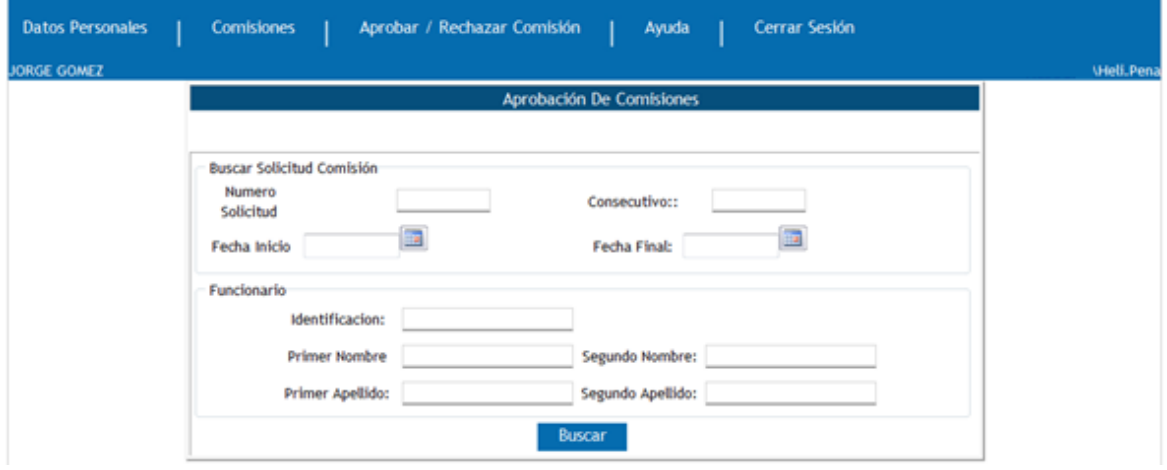

Aquí podrá buscarse una determinada Solicitud de Comisión, ingresando información de la Solicitud o del Funcionario a Aprobarse o Rechazarse determinada Solicitud.

Si por el contrario da clic en la opción **Ordenador de gasto,** el sistema le mostrará

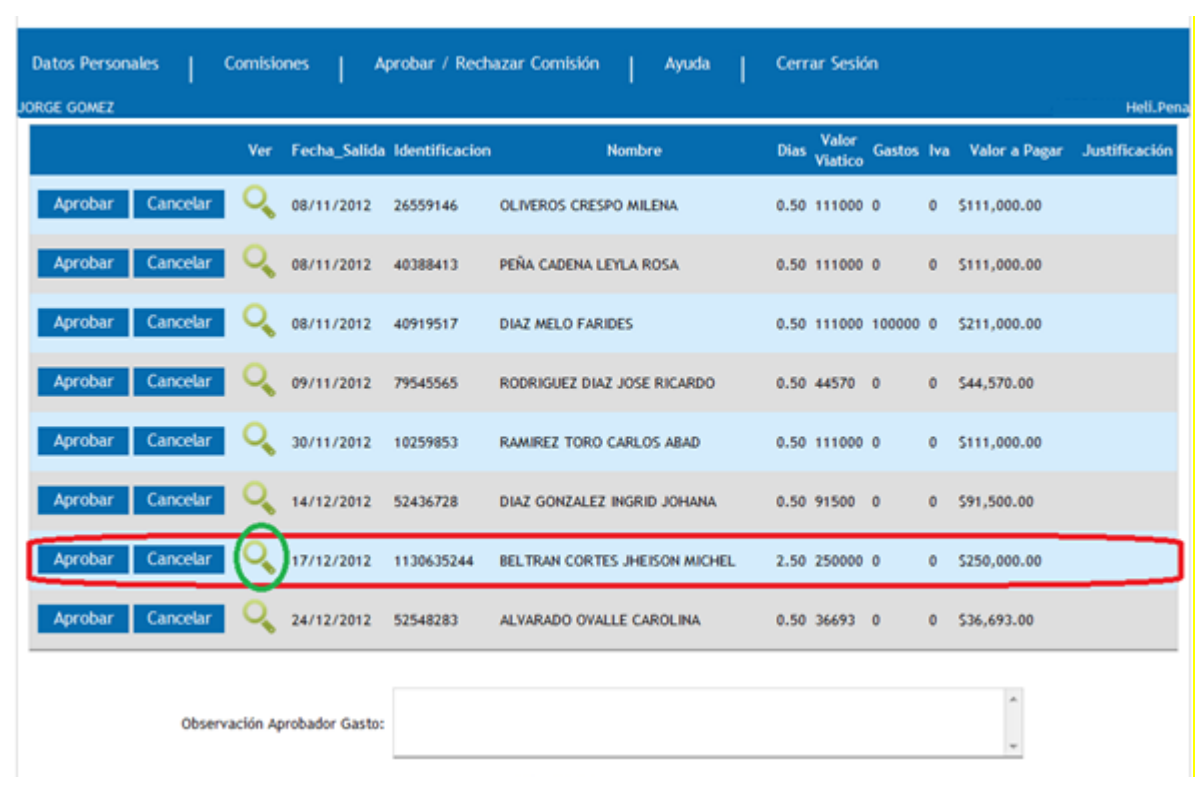

Aquí, dando clic en la lupa del círculo verde, el sistema mostrará

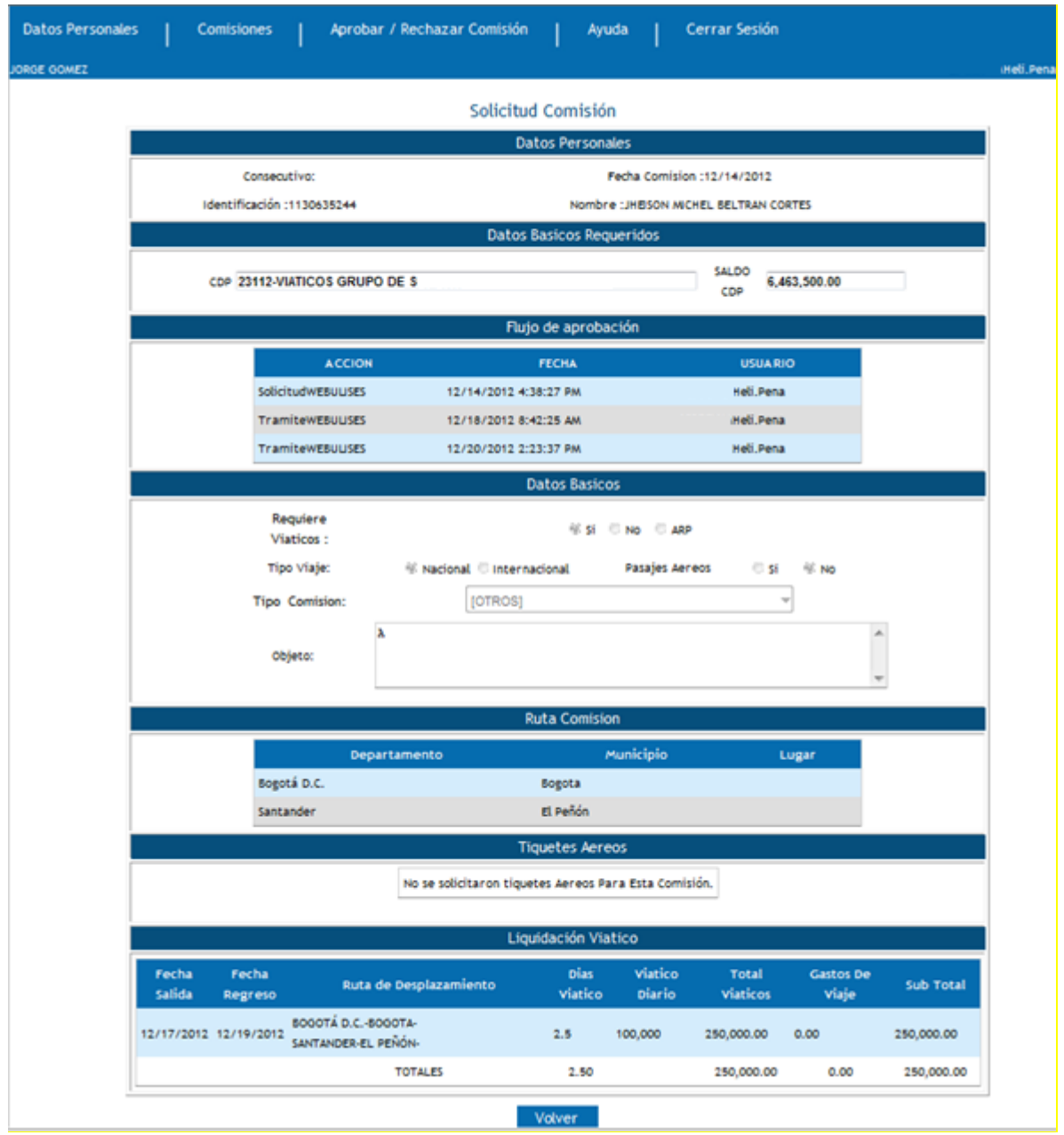

Donde se puede ver el resumen de la Solicitud incluyendo **SALDO CDP y Flujo de Aprobación,** etc.

Si por el contrario, si se da clic en **Aprobar**, el sistema mostrará

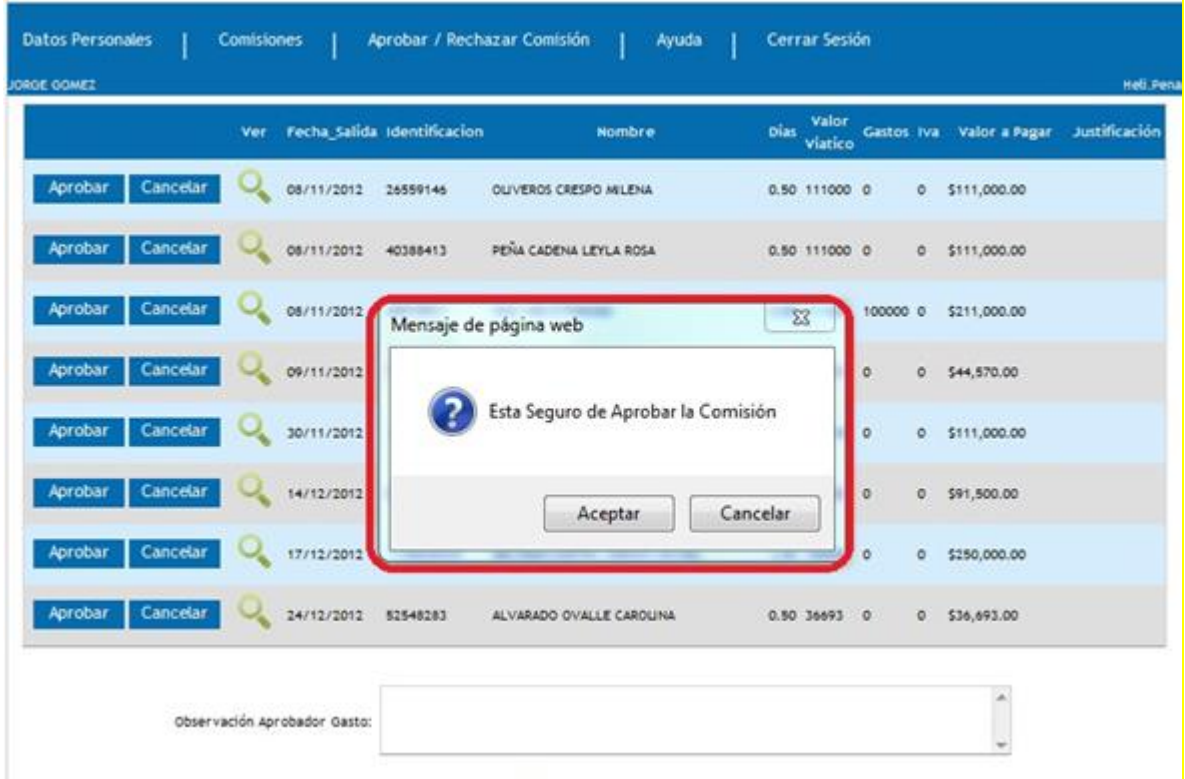

Si hace clic en **Aceptar,** la Solicitud de la Comisión ha sido finalmente aprobada.

El funcionario que solicito la comisión podrá verificar sus Comisiones y encontrará

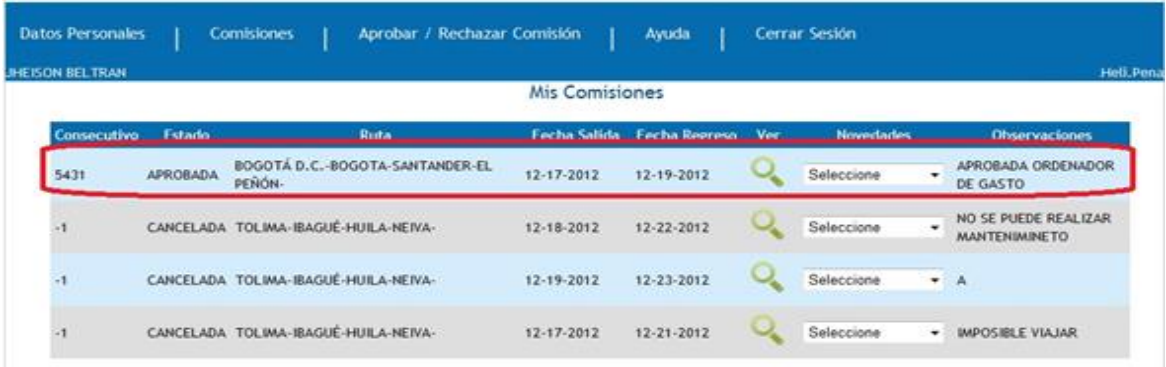

Donde se puede verificar que la Solicitud de Comisión fue **APROBADA** por el **ORDENADOR DE GASTO** como se puede ver el recuadro rojo.

Si se quiere **Ver** todo el trámite de la Solicitud de Comisión, se puede dar clic en la Lupa y el sistema mostrará

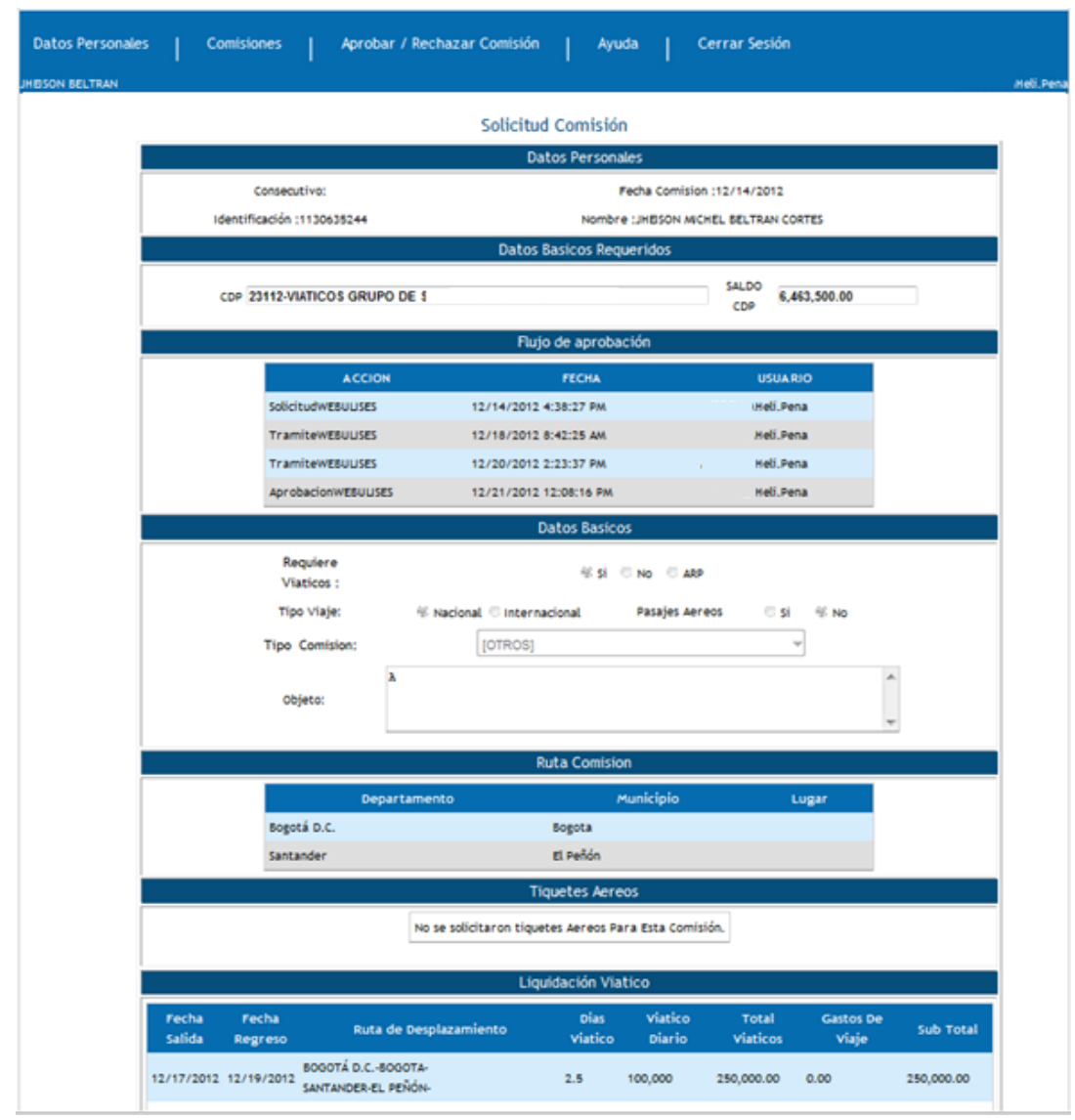